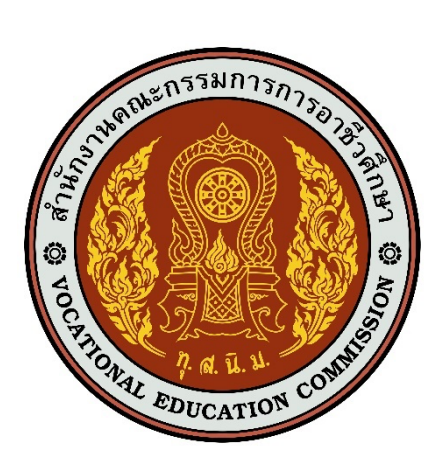

# เอกสารคู่มือการใช้งานระบบ

**สำหรับ : ผู+ดูแลระบบระดับสถานศึกษา (USER MANUAL) เวอร&ชัน 1.0**

โครงการพัฒนายกระดับระบบงานติดตามผู้สำเร็จการศึกษาอาชีวศึกษา

ด้วยวิธีประกวดราคาอิเล็กทรอนิกส์ (e-bidding)

**จัดทำโดย**

**บริษัท ดิจิตอล ไอที คอนซัลติ้ง จำกัด**

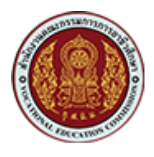

## สารบัญ

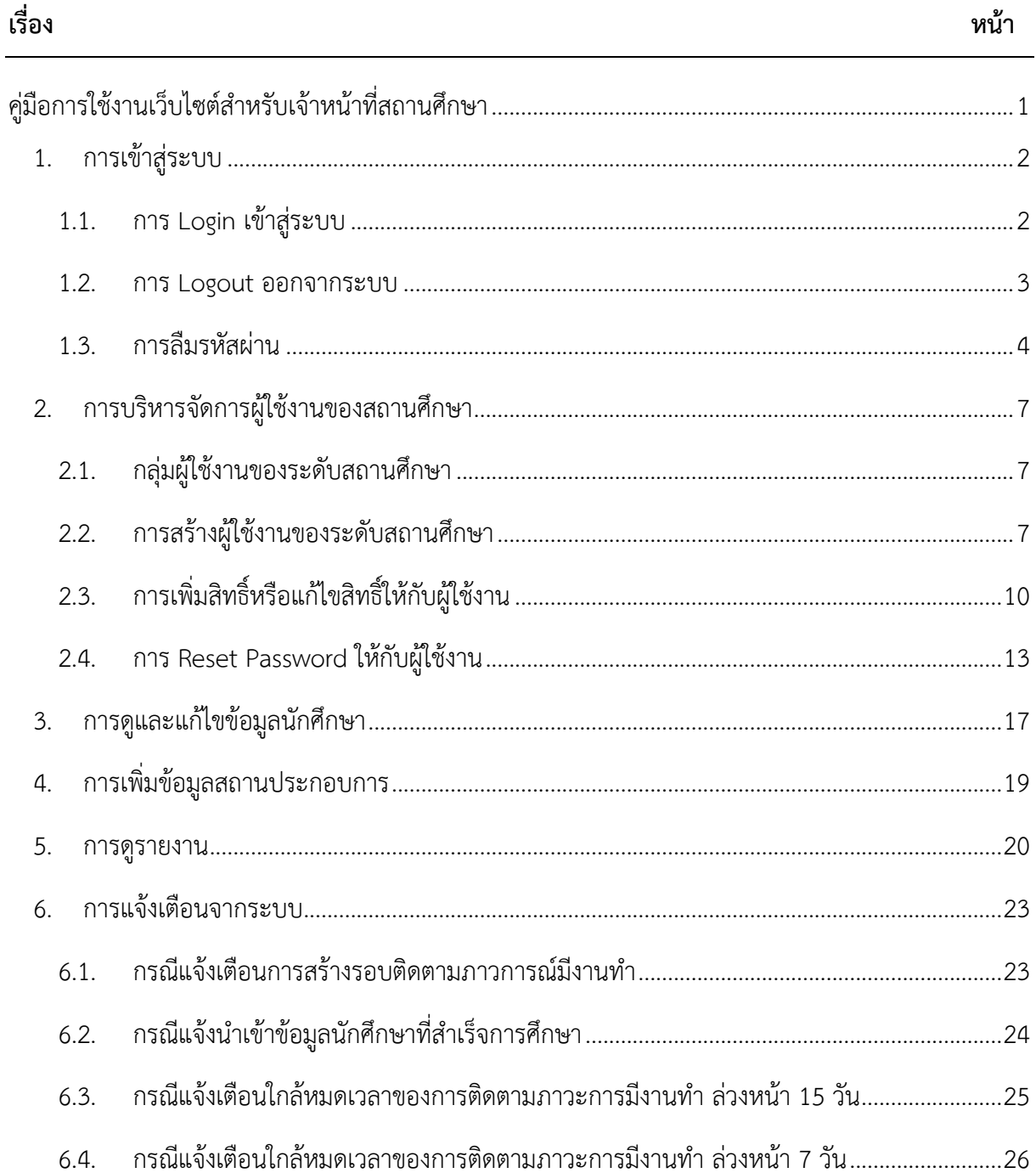

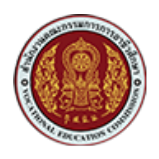

# <span id="page-2-0"></span>คู่มือการใช้งานเว็บไซต์สำหรับเจ้าหน้าที่สถานศึกษา

รายละเอียดหน้าเว็บไซต์หลักของระบบ

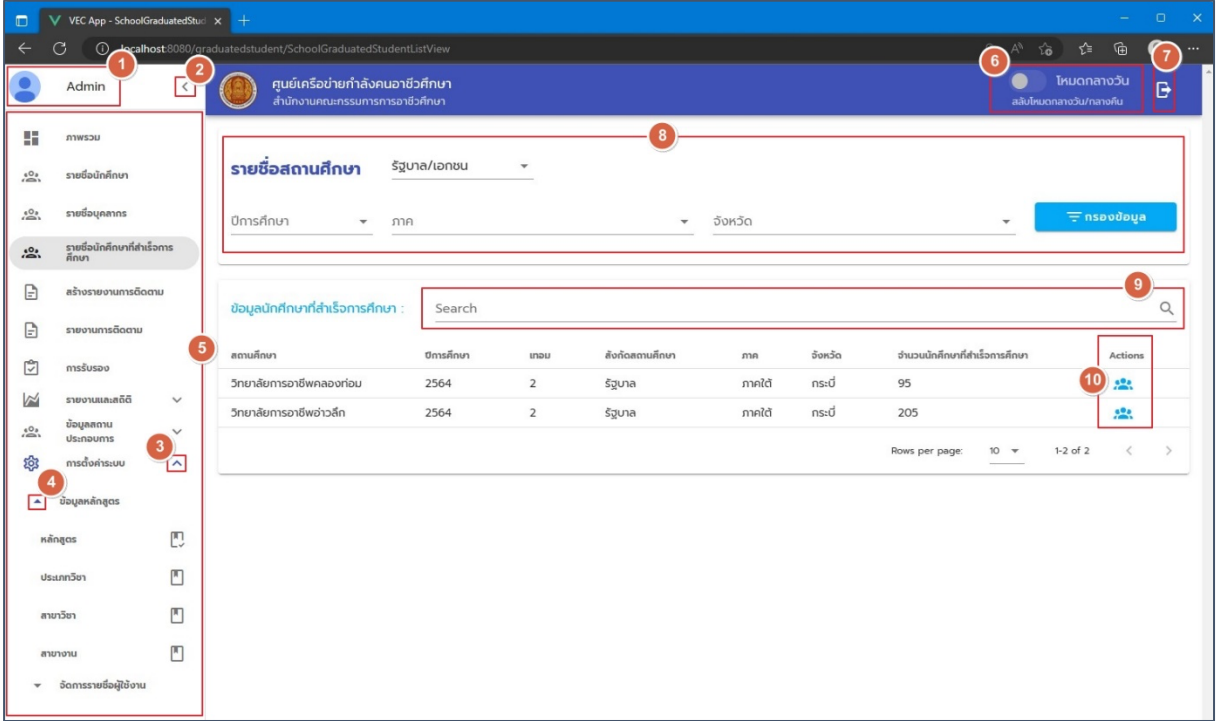

#### รูปภาพแสดงหน้าเว็บไซต์หลักของระบบ

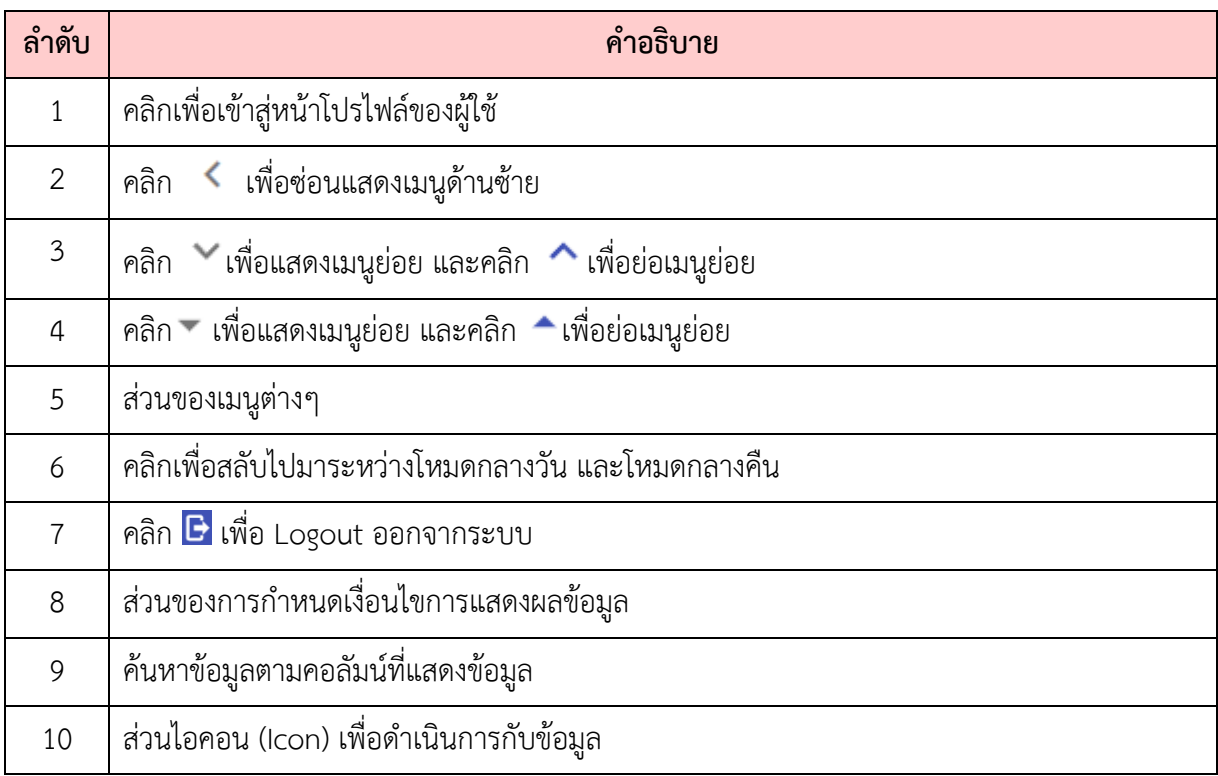

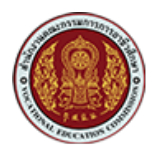

#### <span id="page-3-0"></span>1. **การเข้าสู่ระบบ**

#### <span id="page-3-1"></span>1.1. การ Login เข้าสู่ระบบ

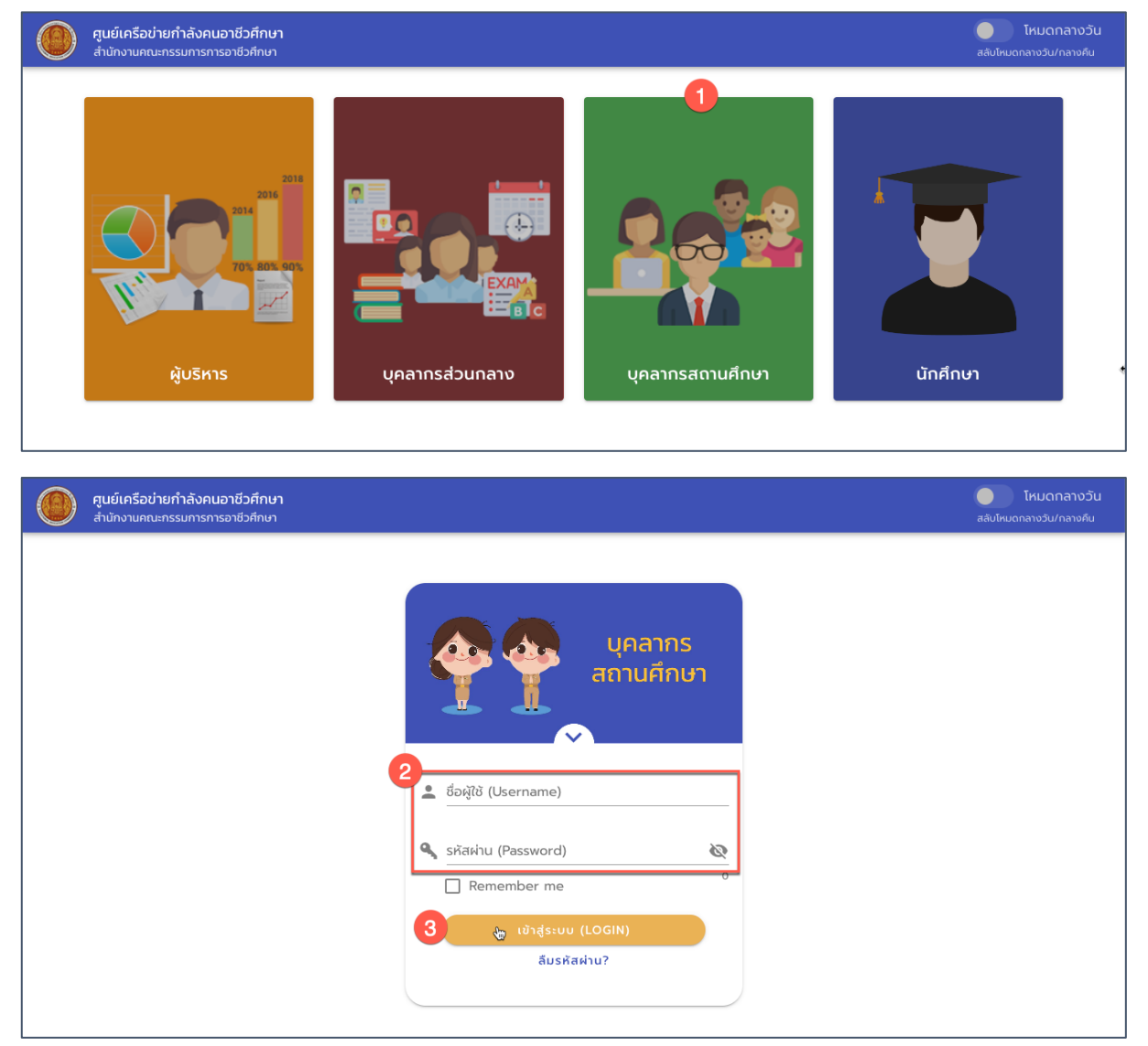

#### รูปภาพแสดงหน้า Login

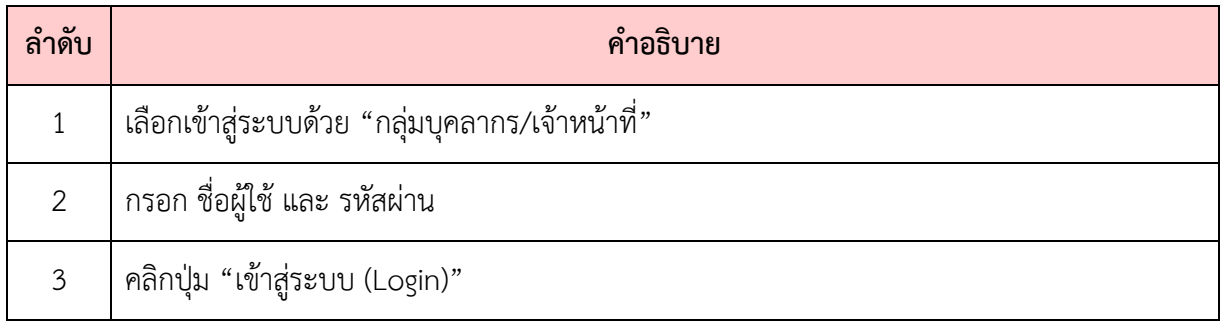

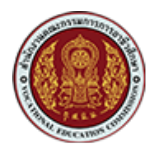

#### <span id="page-4-0"></span>**1.2. การ Logout ออกจากระบบ**

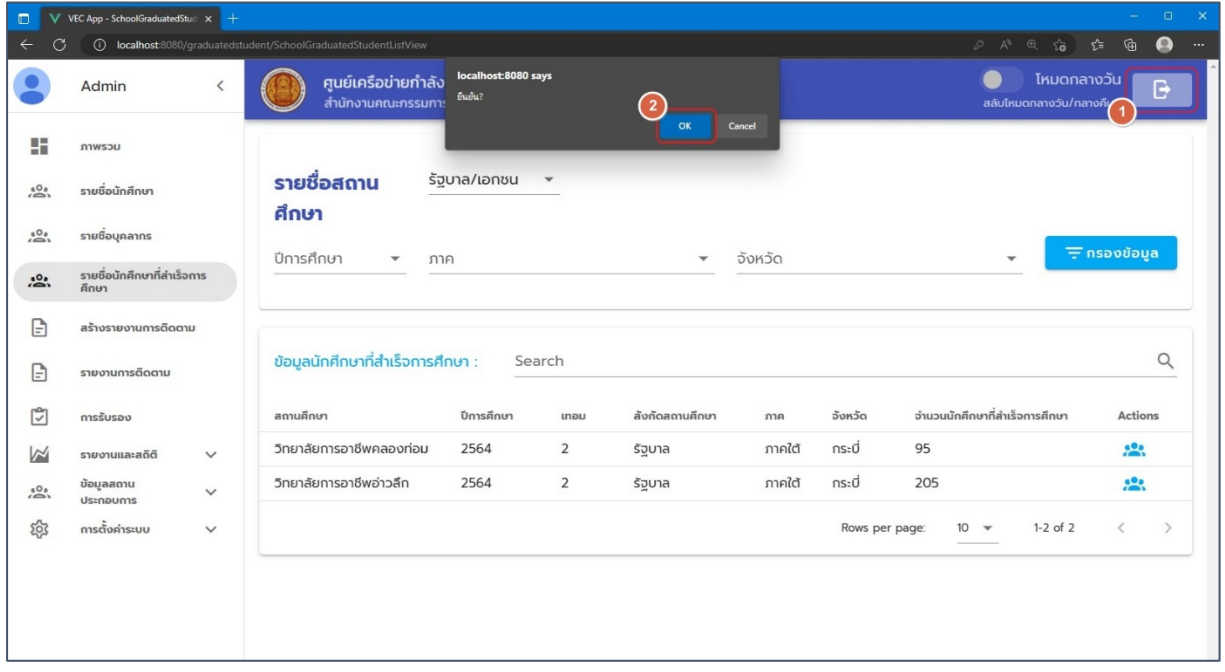

## รูปภาพแสดงหน้าจอระบบเมื่อ Logout ออกจากระบบ

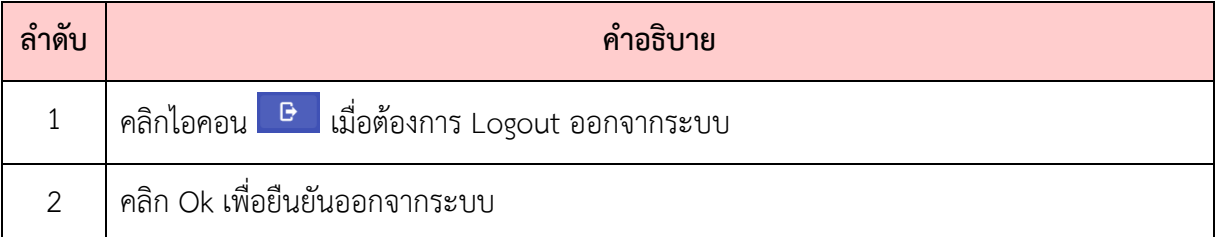

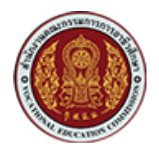

#### <span id="page-5-0"></span>**1.3. การลืมรหัสผ@าน**

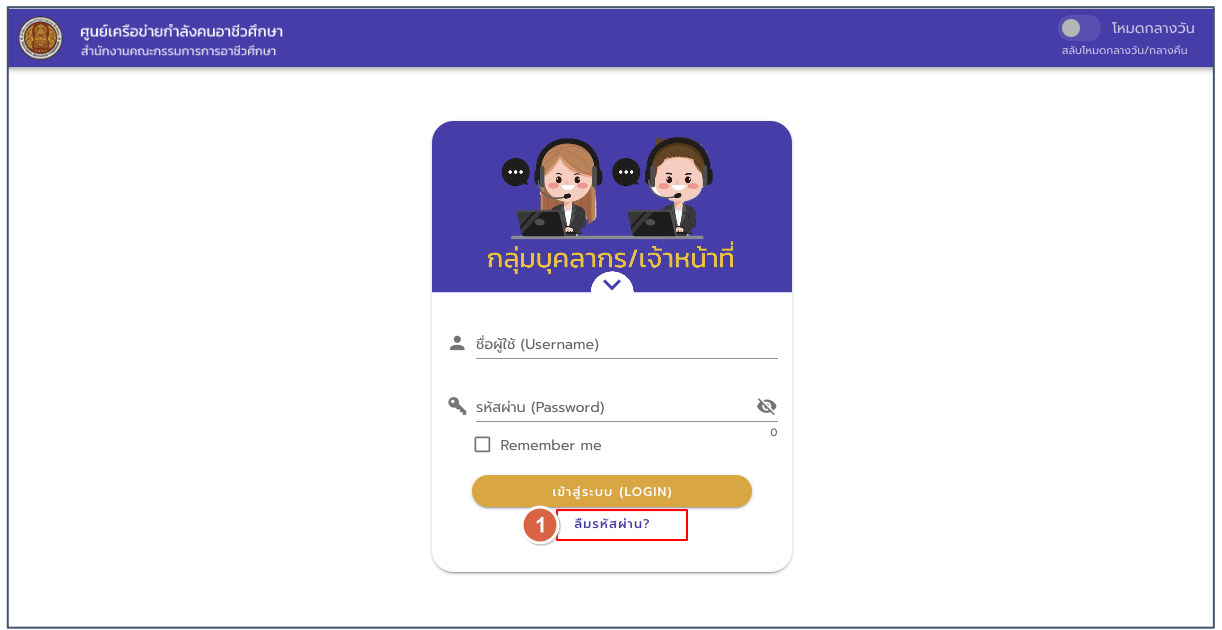

## รูปแสดงหน้าจอ Login เข้าสู่ระบบ

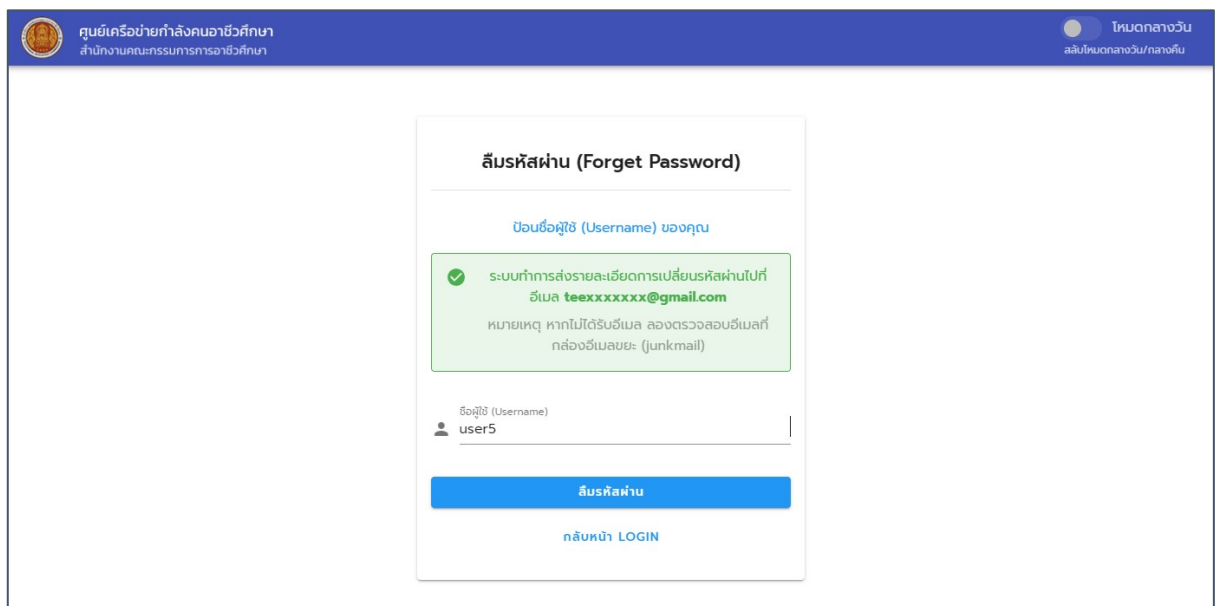

## รูปภาพแสดงหน้าจอลืมรหัสผ่าน (Forget Password)

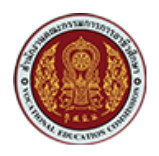

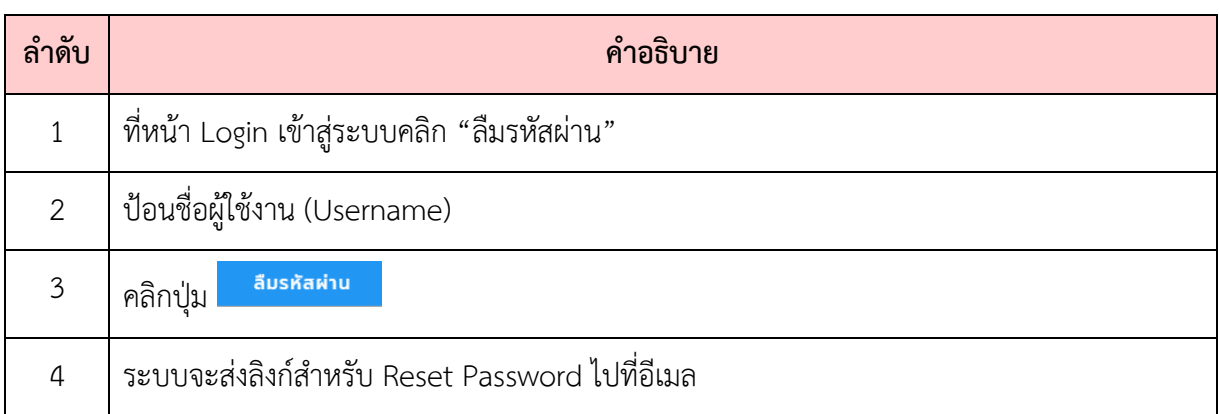

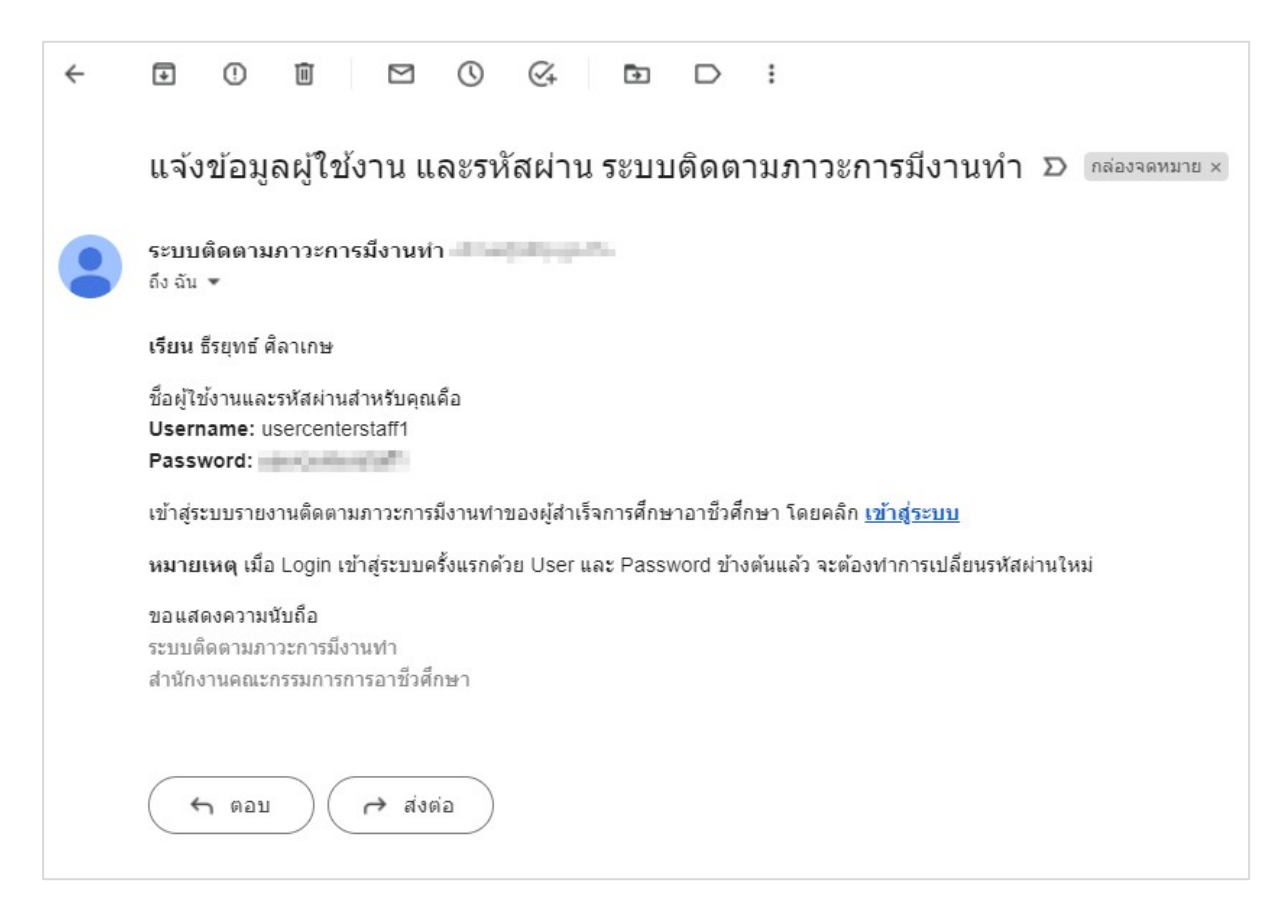

รูปภาพแสดงหน้าจออีเมลแจ้งลิงก์สำหรับ Reset Password

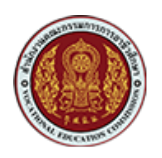

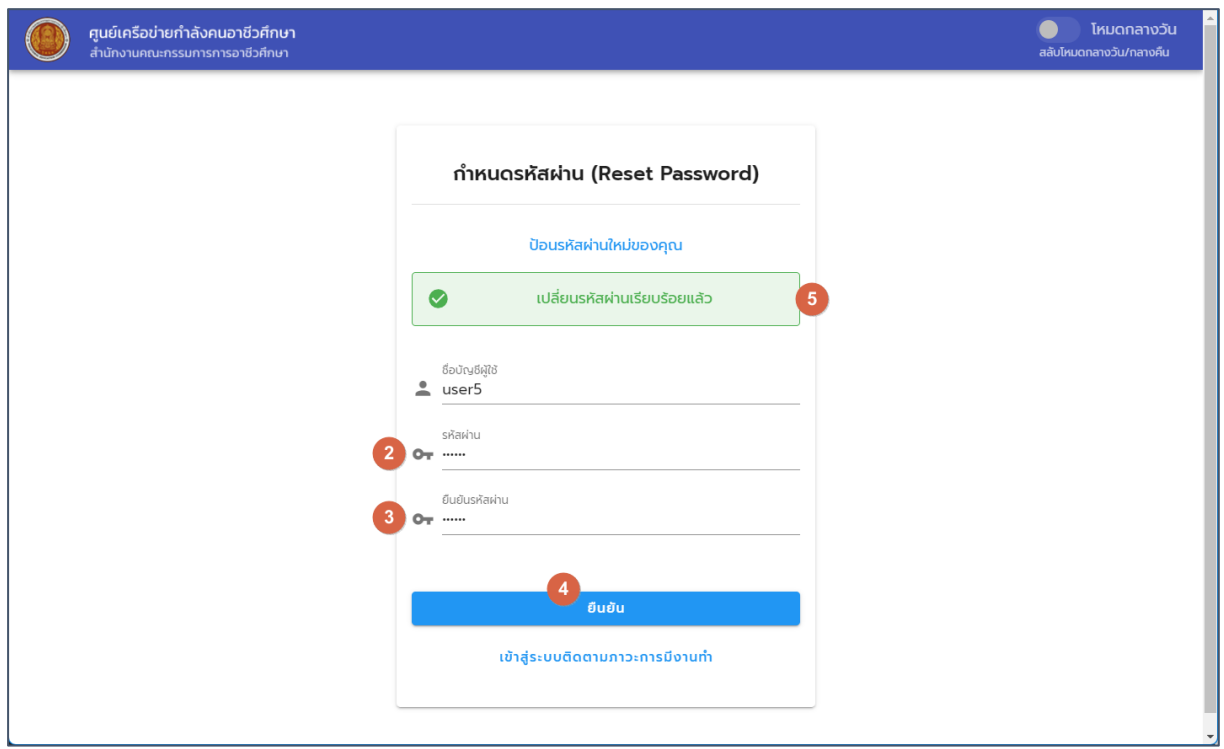

## รูปภาพแสดงหน้าจอสำหรับการกำหนดรหัสผ่าน (Reset Password)

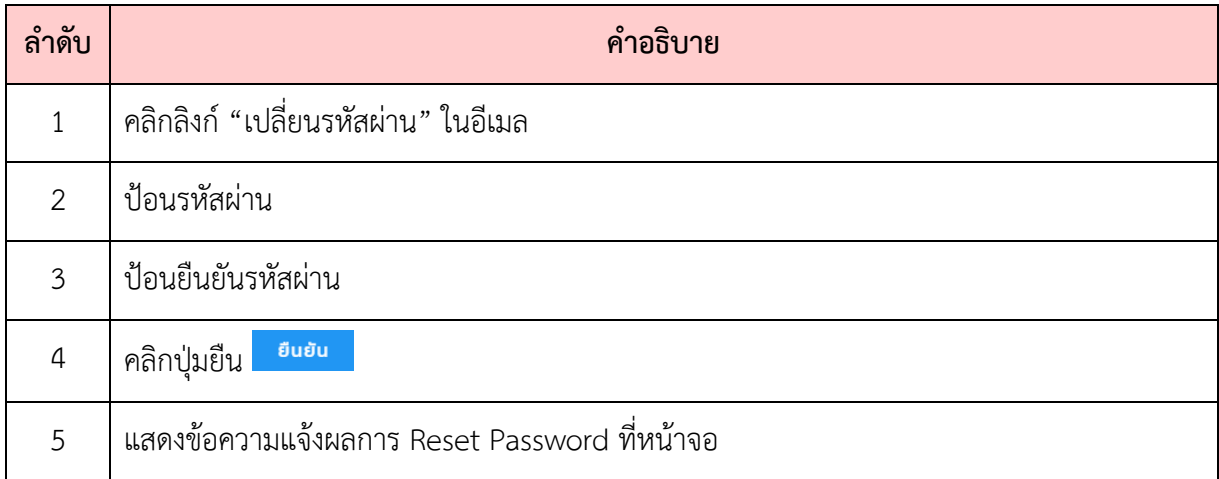

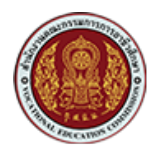

## <span id="page-8-0"></span>**2. การบริหารจัดการผู(ใช(งานของสถานศึกษา**

้สำหรับผู้ใช้งานที่ทำหน้าที่เป็นผู้ดูแลระบบสารสนเทศของสถานศึกษา จะใช้รหัสสถานศึกษาเป็น Username ในการ Login เข้าสู่ระบบติดตามภาวะการมีงานทำ เมื่อผู้ใช้ทำการ Login เข้าสู่ระบบเรียบร้อย แล้ว จะสามารถสร้างรายชื่อผู้ใช้งาน หรือกำหนดสิทธิ์การใช้งาน ให้กับผู้ใช้งานในสถานศึกษา ตามบทบาท หน้าที่ของผู้ใช้งานต่อละกลุ่มได้ โดยมีขั้นตอนดังนี้

#### <span id="page-8-1"></span>**2.1. กลุ@มผู\*ใช\*งานของระดับสถานศึกษา**

กลุ่มผู้ใช้งานในระดับสถานศึกษาของระบบติดตามภาวะการมีงานทำและศึกษาต่อ มีดังนี้

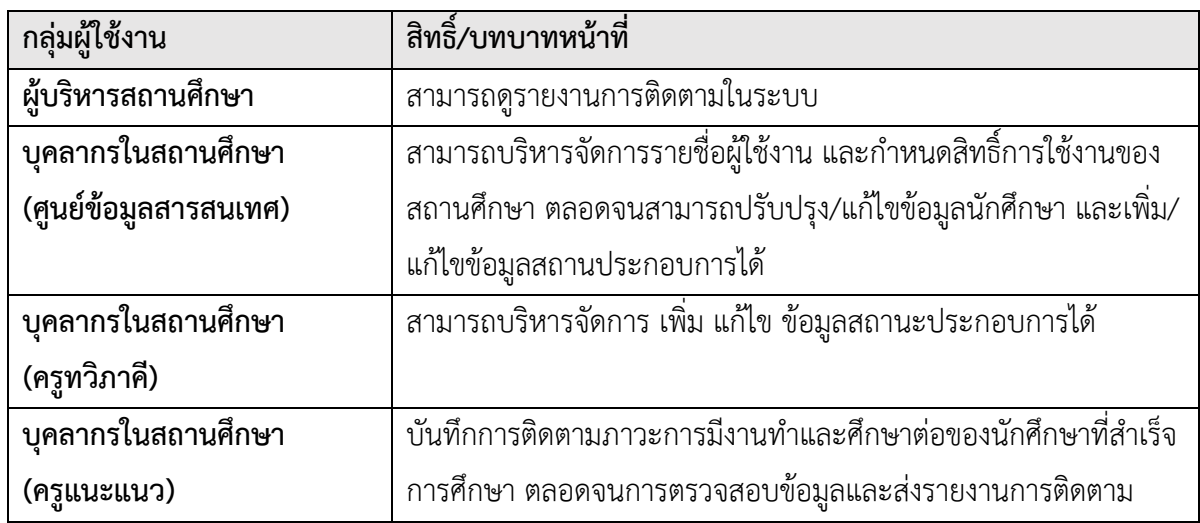

#### <span id="page-8-2"></span>**2.2. การสร\*างผู\*ใช\*งานของระดับสถานศึกษา**

ผู้ใช้งานที่อยู่ในกลุ่มบุคลากรในสถานศึกษา (ศูนย์ข้อมูลสารสนเทศ) จะทำหน้าที่ในการบริหารจัดการ รายชื่อผู้ใช้งานของสถานศึกษา ตั้งแต่เพิ่ม กำหนดสิทธิ์ หรือ Reset Password ดังรายละเอียดต่อไปนี้

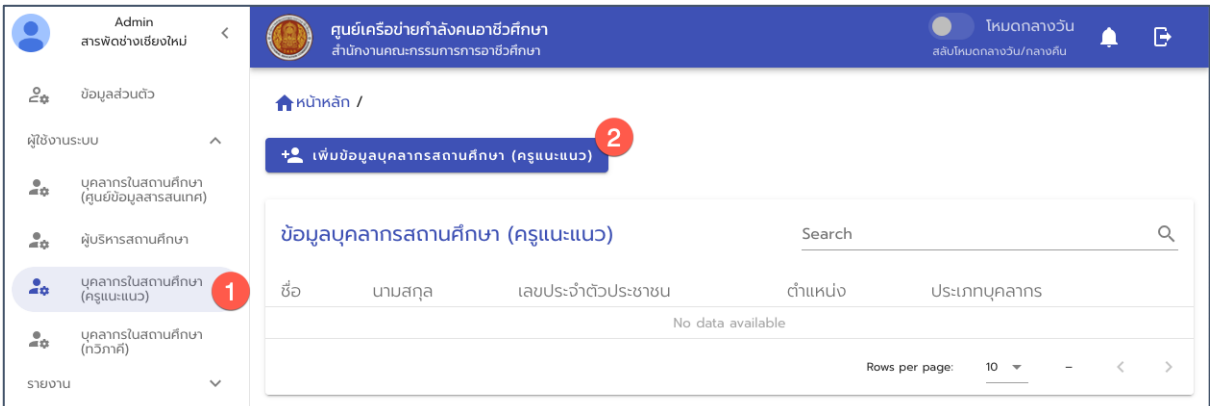

รูปภาพ แสดงหน้าจอการเพิ่มรายชื่อผู้ใช้งานครูแนะแนวของสถานศึกษา

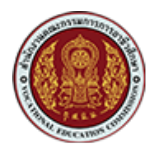

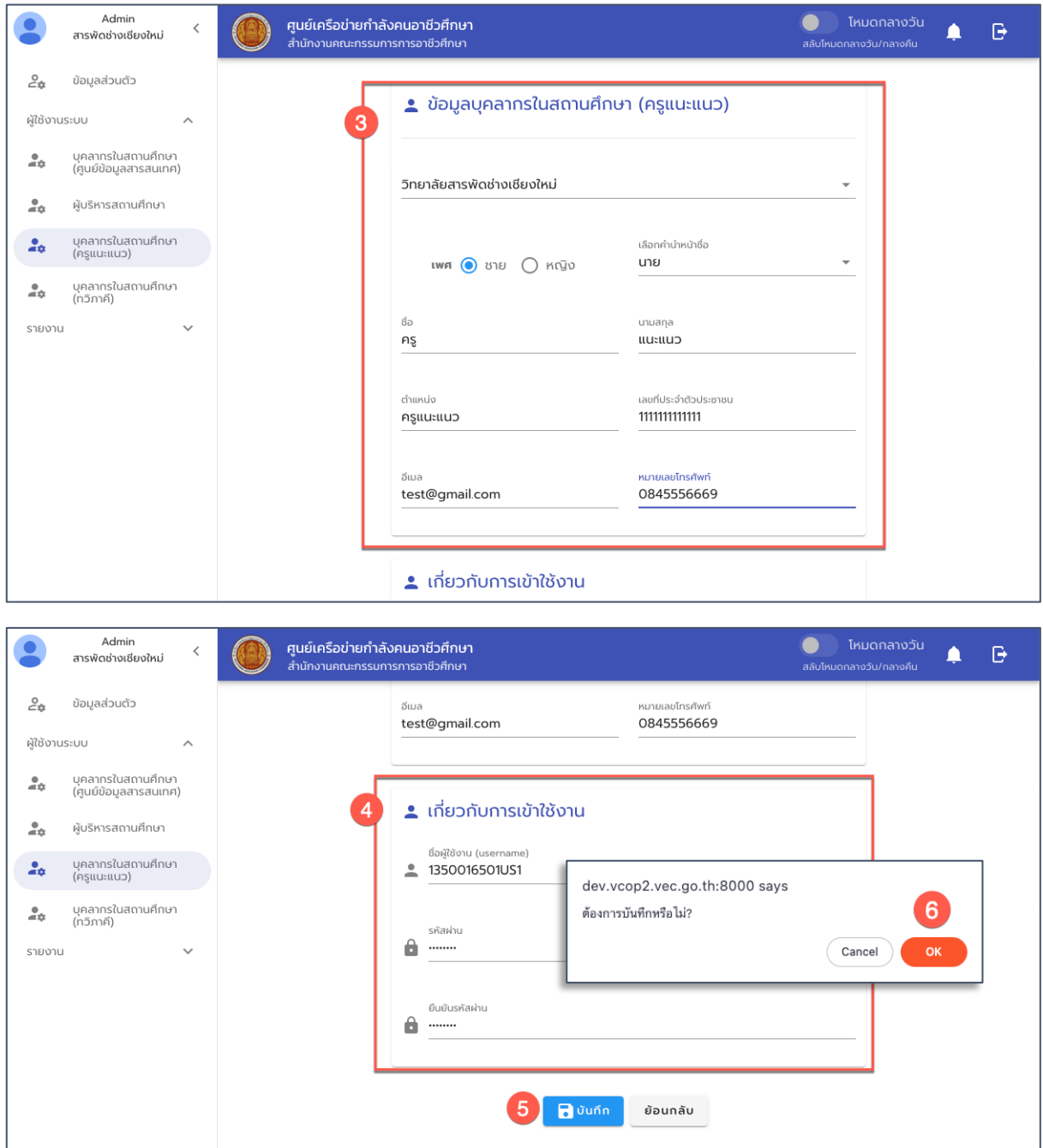

รูปภาพ หน้าจอการเพิ่มรายชื่อผู้ใช้งาน (ครูแนะแนว) ของสถานศึกษา

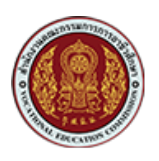

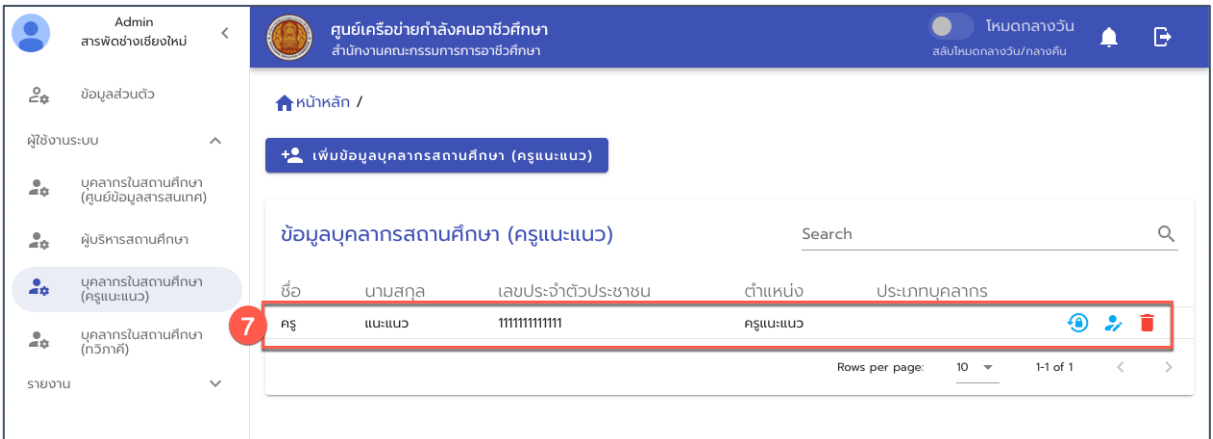

รูปภาพ หน้าจอแสดงรายชื่อผู้ใช้งานสถานศึกษา (ครูแนะแนว) ที่เพิ่มใหม่

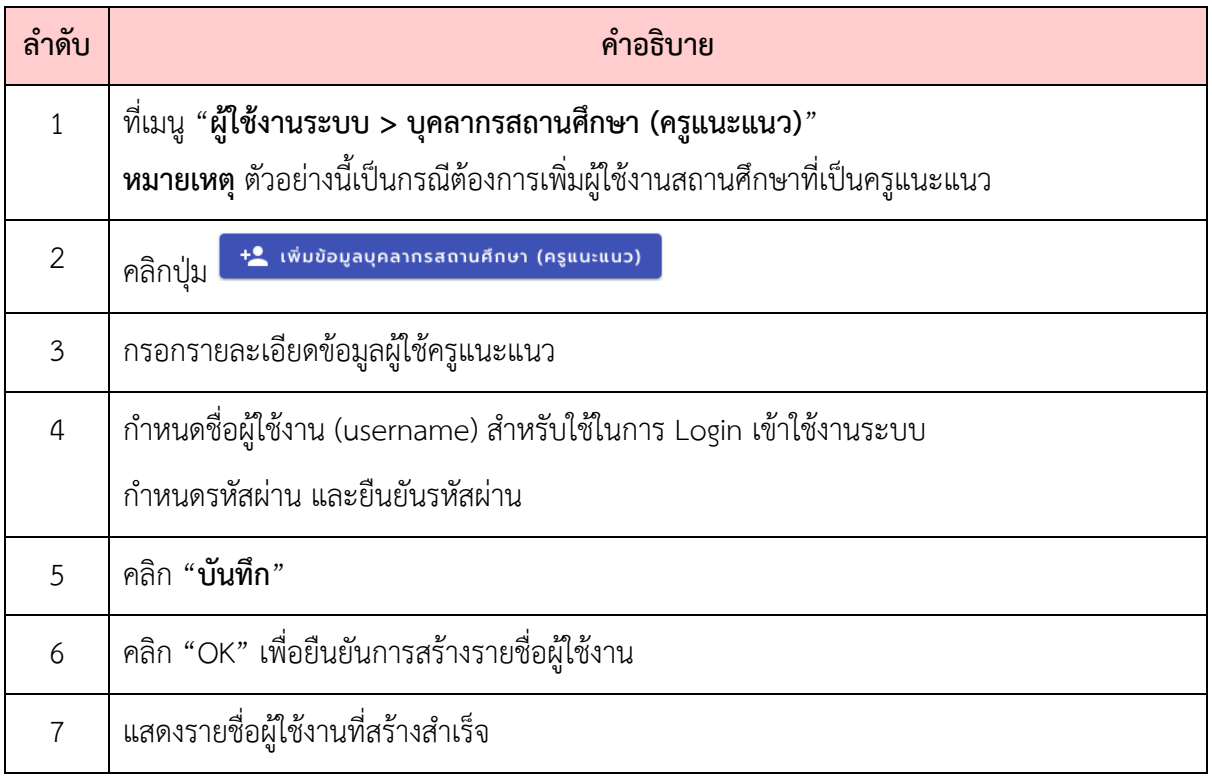

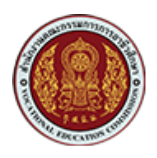

## <span id="page-11-0"></span>**2.3. การเพิ่มสิทธิ์หรือแก\*ไขสิทธิ์ให\*กับผู\*ใช\*งาน**

ผู้ดูแลระบบของสถานศึกษา สามารถบริหารจัดการสิทธิ์ให้กับผู้ใช้งานของสถานศึกษา โดยการเพิ่ม สิทธิ์หรือแก้ไขสิทธิ์ให้กับผู้ใช้งาน ตามบทบาทหน้าที่ของผู้ใช้งานได้ ดังนี้

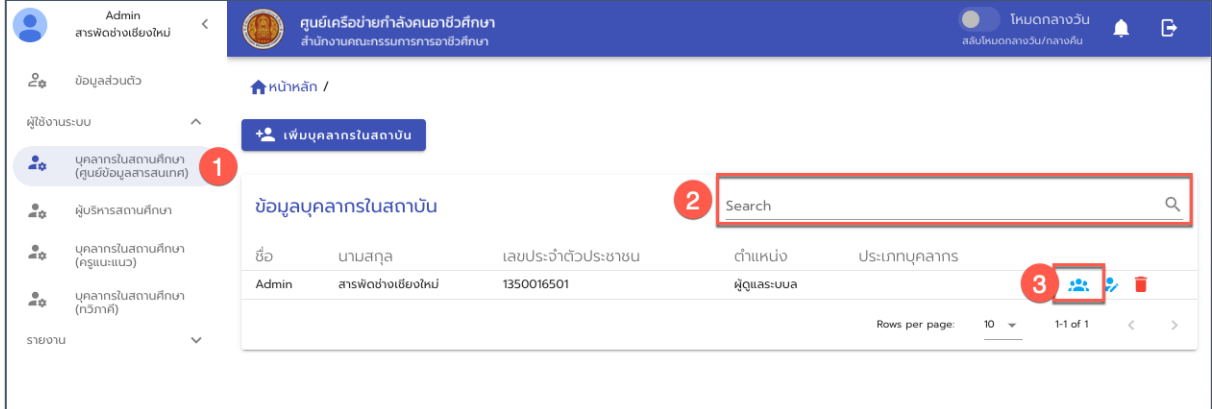

รูปภาพ หน้าจอแสดงรายชื่อผู้ใช้งานในกลุ่ม "บุคลากรสถานศึกษา (ศูนย์สารสนเทศ)"

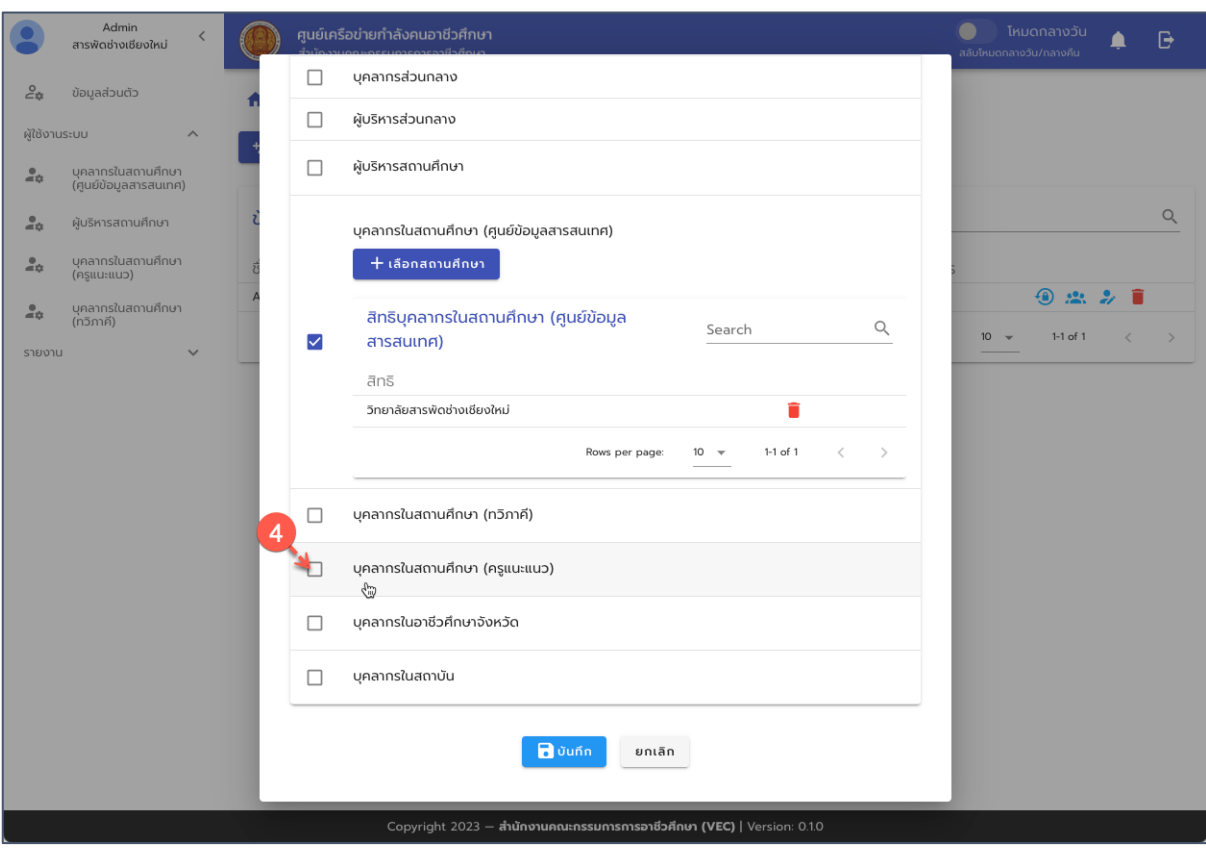

รูปภาพ หน้าจอการกำหนดสิทธิ์การใช้งานตามบทบาทหน้าที่

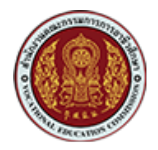

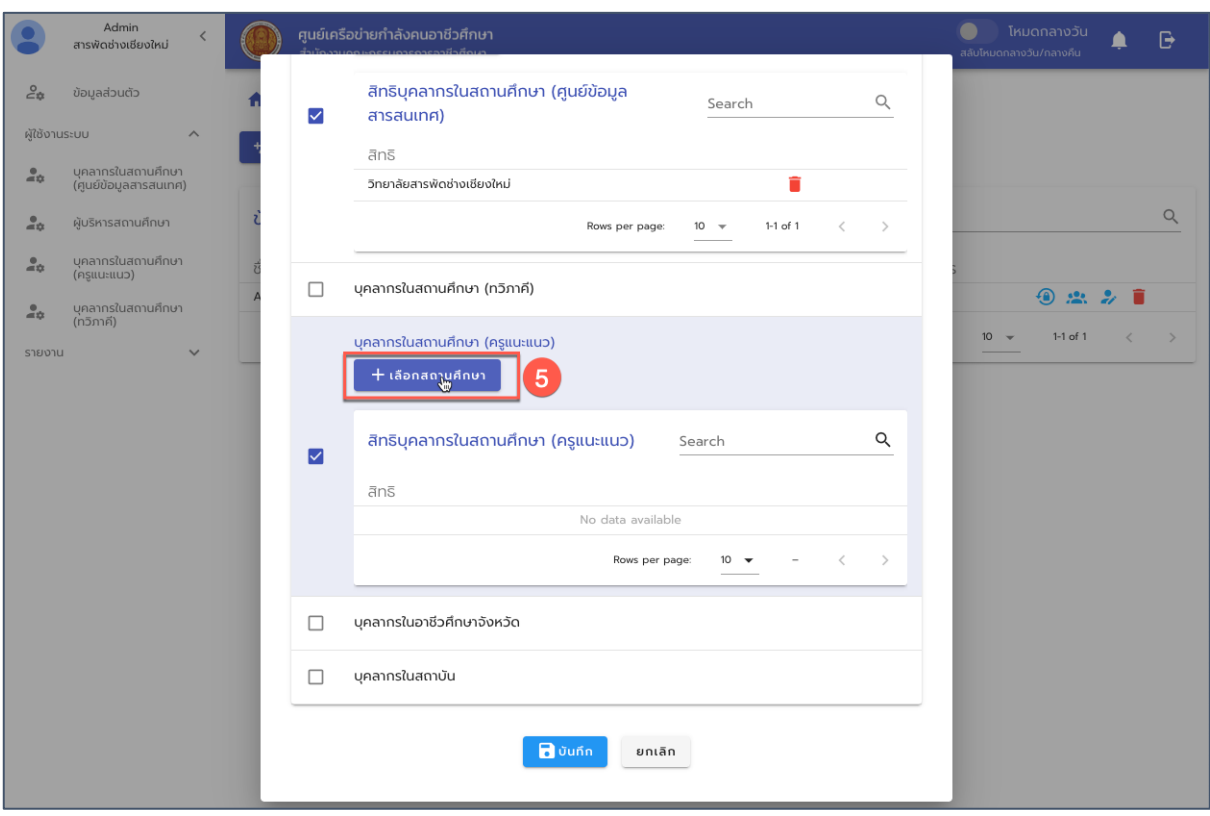

## รูปภาพ หน้าจอการกำหนดสิทธิ์การใช้งานตามบทบาทหน้าที่

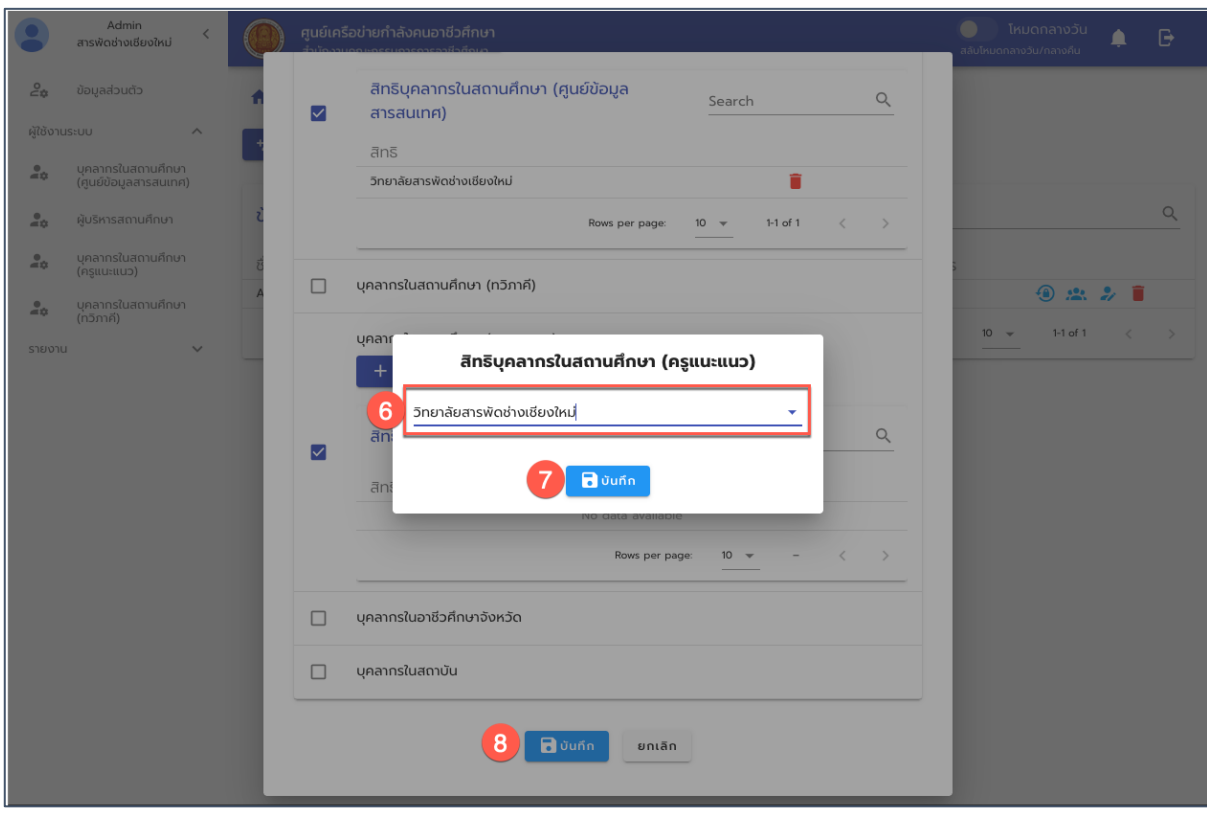

รูปภาพ หน้าจอการกำหนดสิทธิ์การใช้งานตามบทบาทหน้าที่

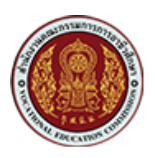

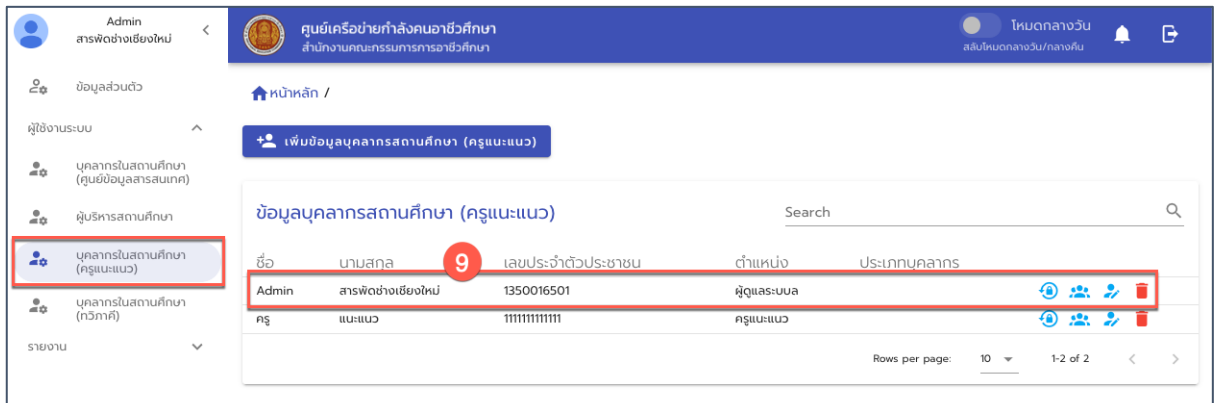

รูปภาพ แสดงรายชื่อผู้ใช้งานที่ได้รับการกำหนดเพิ่มเติม (ซึ่งรายชื่อจะไปแสดงที่เมนูตามกลุ่มสิทธิ์)

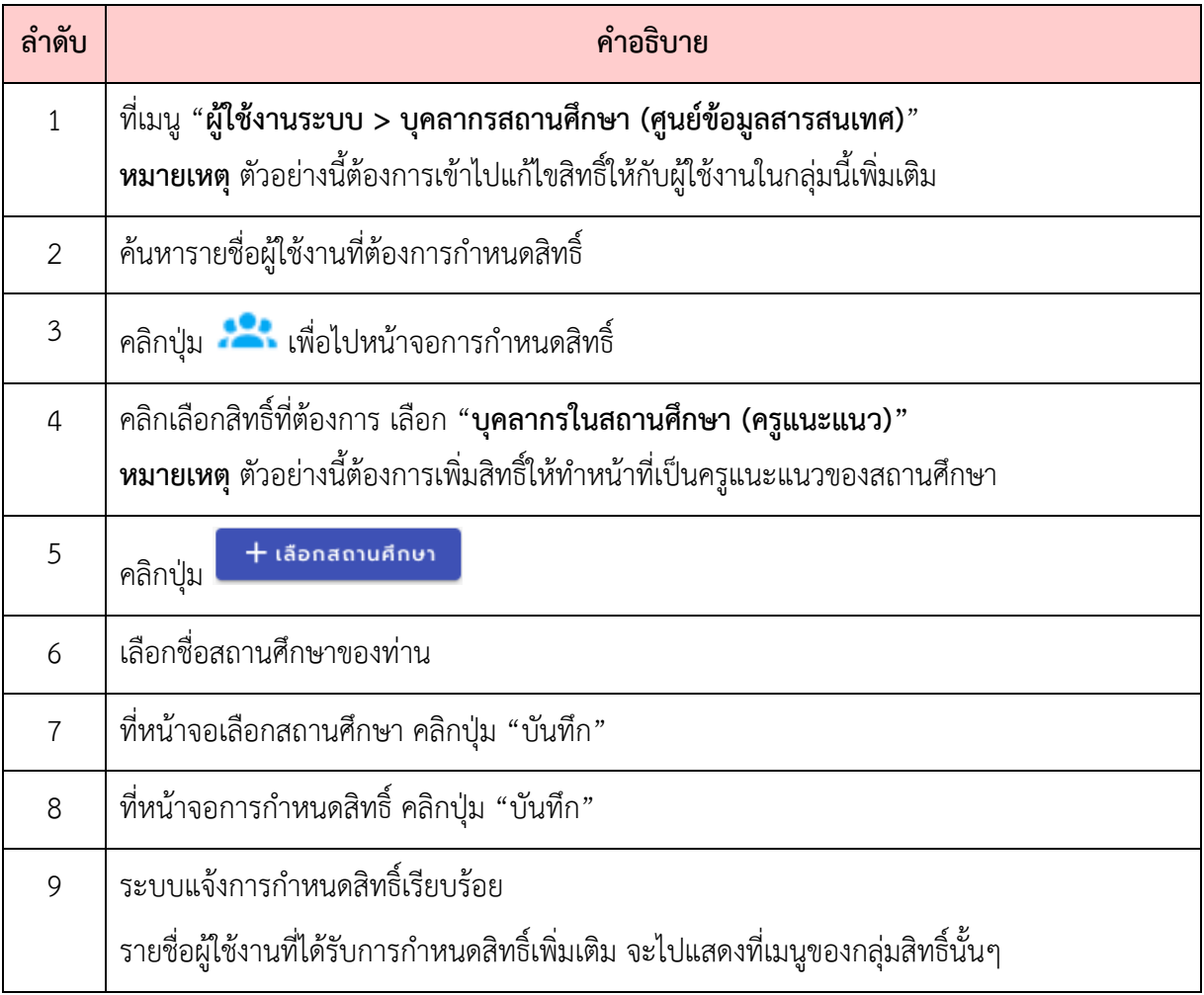

#### <span id="page-14-0"></span>2.4. การ Reset Password ให้กับผู้ใช้งาน

ผู้ใช้งานในระดับผู้ดูแลระบบของสถานศึกษา สามารถทำการ Reset Password ให้กับผู้ใช้งานของ สถานศึกษาได, โดยมีขั้นตอนดังนี้

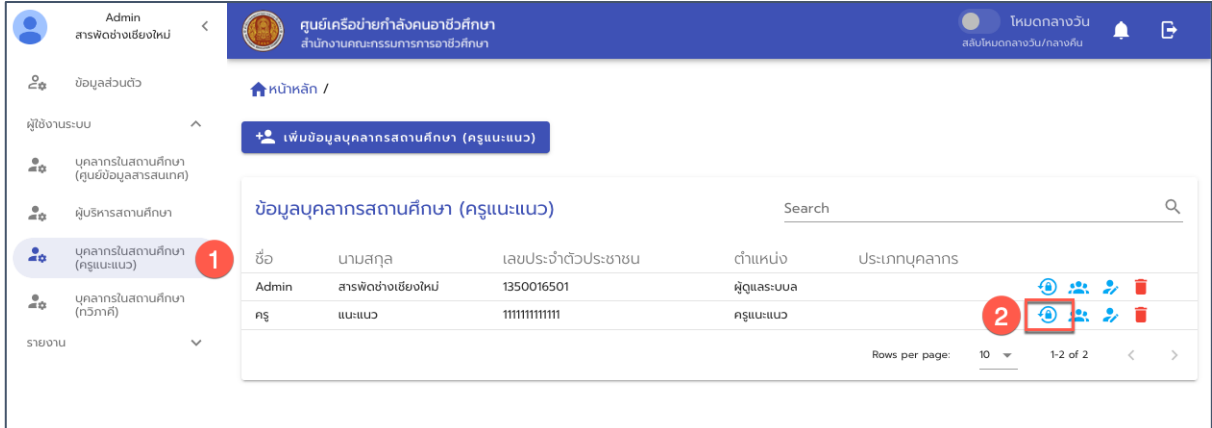

#### ูรูปภาพ หน้าจอแสดงรายชื่อผู้ใช้งานของสถานศึกษา

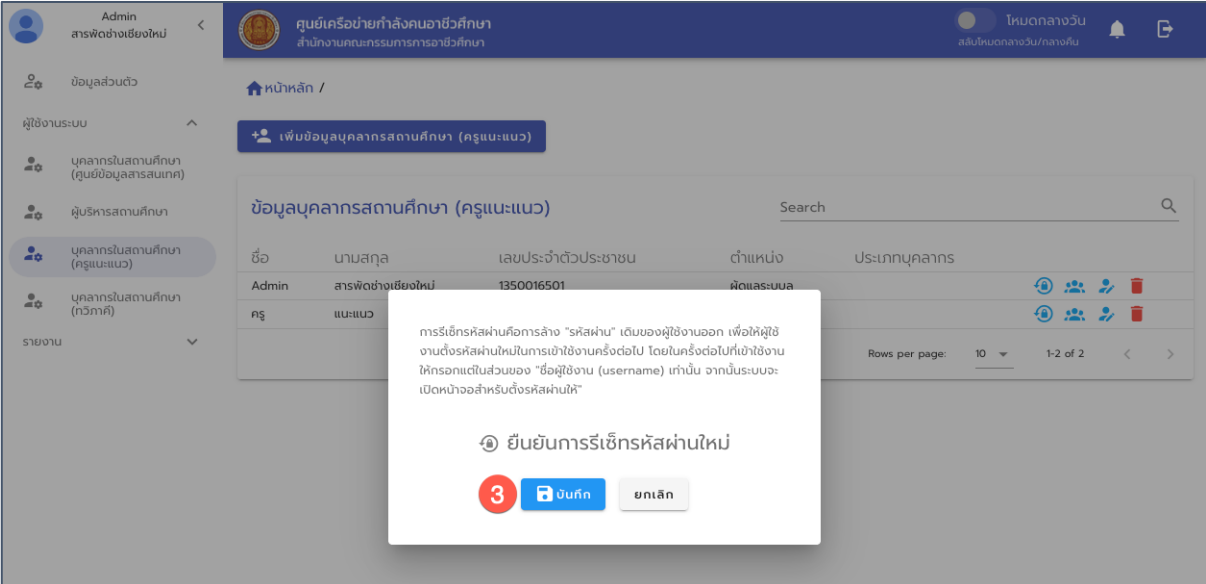

รูปภาพ หน้าจอการยืนยันเพื่อทำการ Reset Password ให้กับผู้ใช้งาน

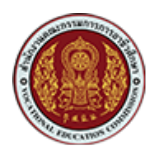

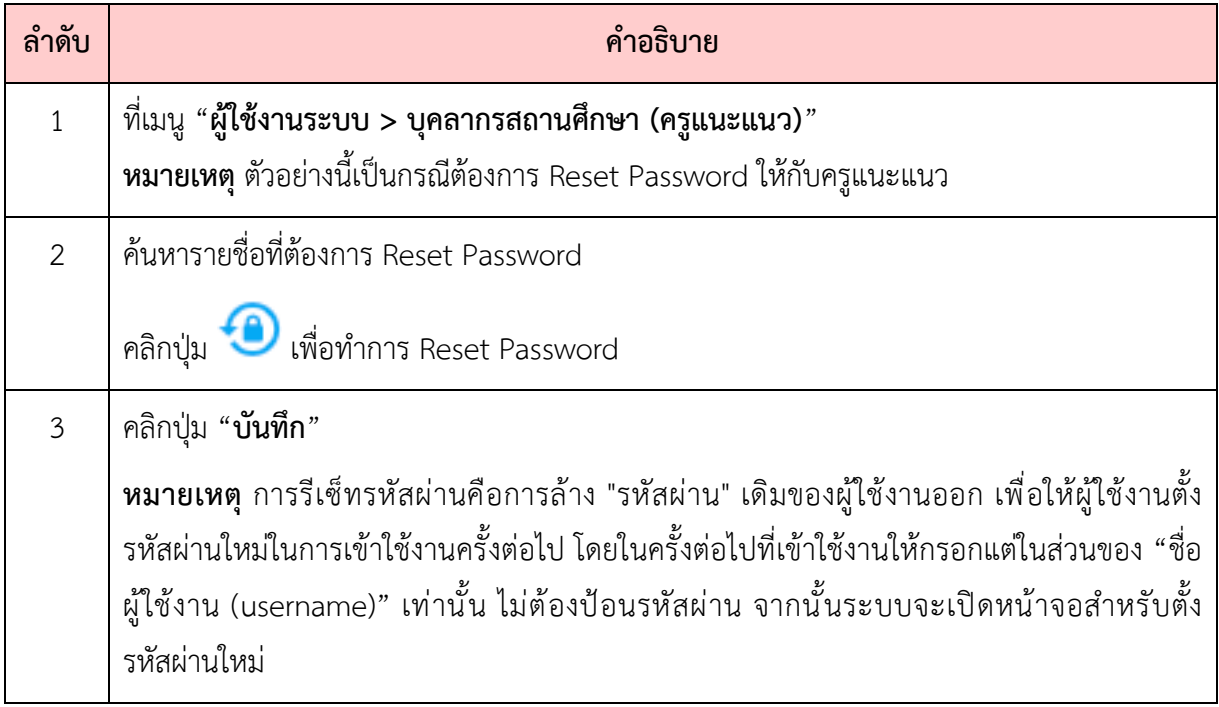

สำหรับการ Reset Password นี้จะเป็นการล้าง "รหัสผ่าน" เดิมของผู้ใช้งานออก เพื่อให้ผู้ใช้งานตั้ง รหัสผ่านใหม่ในการเข้าใช้งานครั้งต่อไป โดยในครั้งต่อไปที่เข้าใช้งานให้กรอกแต่ในส่วนของ "ชื่อผู้ใช้งาน (username) เท่านั้น จากนั้นระบบจะเปิดหน้าจอสำหรับตั้งรหัสผ่านให้"

ขั้นตอนการตั้งรหัสผ่านใหม่ หลังจากผู้ใช้งานได้รับการ Reset Password มีขั้นตอนดังนี้

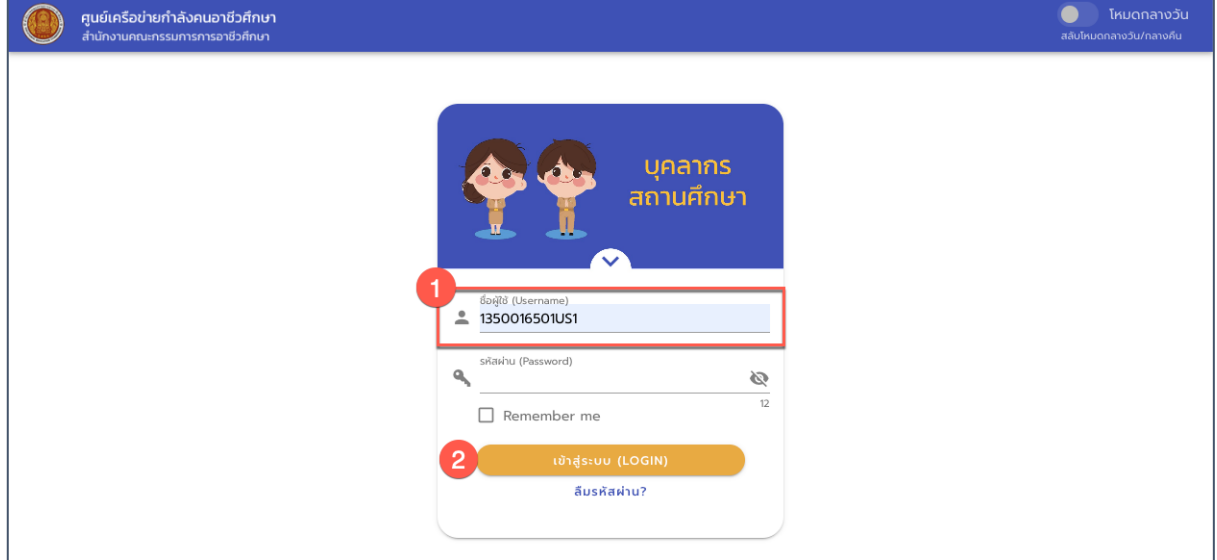

รูปภาพ หน้าจอการ Login เข้าใช้งานระบบ

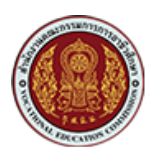

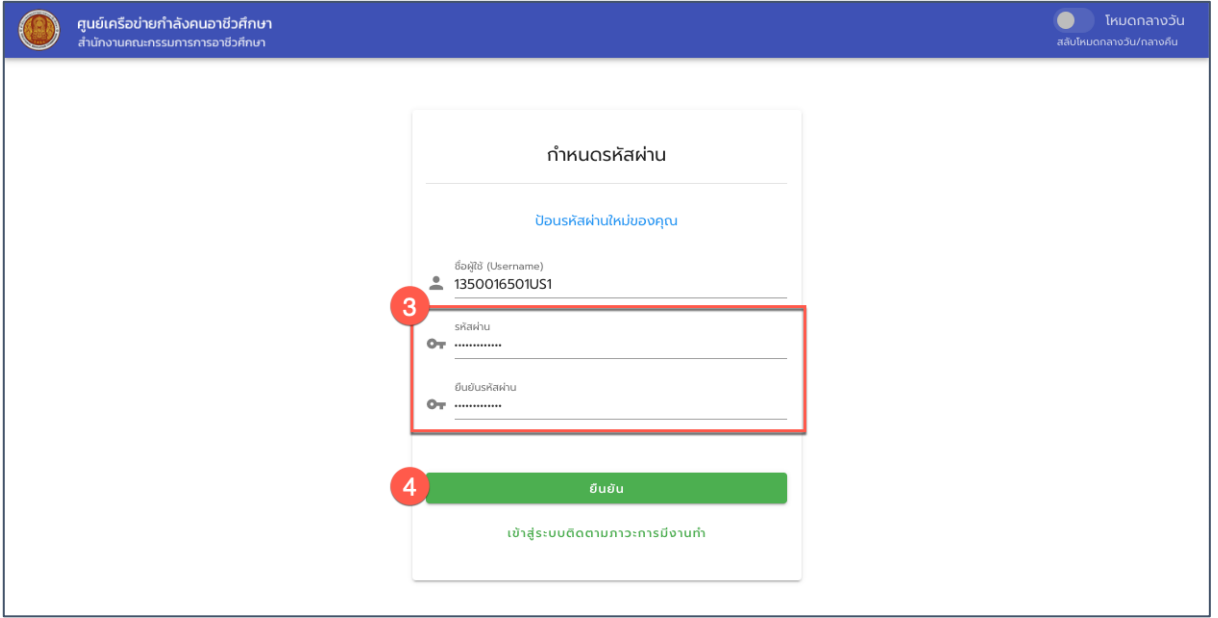

## รูปภาพ หน้าจอการตั้งค่ารหัสผ่านใหม่

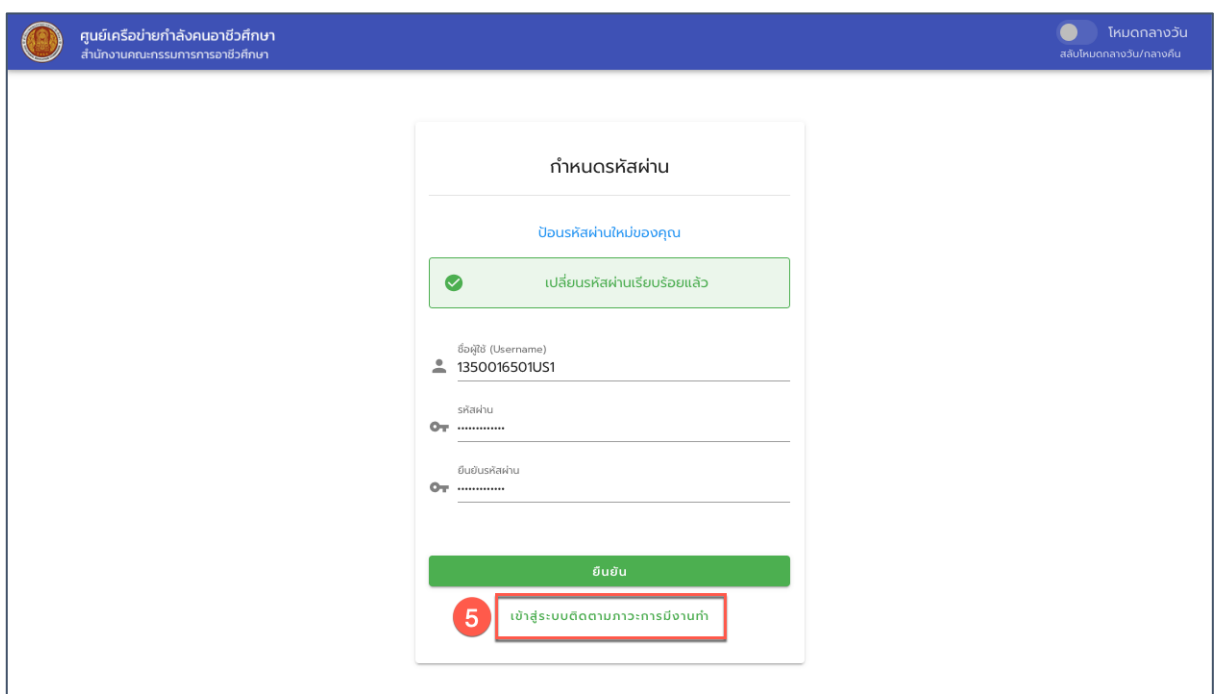

รูปภาพ หน้าจอการตั้งค่ารหัสผ่านใหม่ (แสดงข้อความแจ้งการเปลี่ยนรหัสผ่านเรียบร้อยแล้ว)

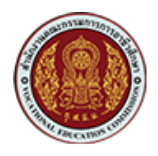

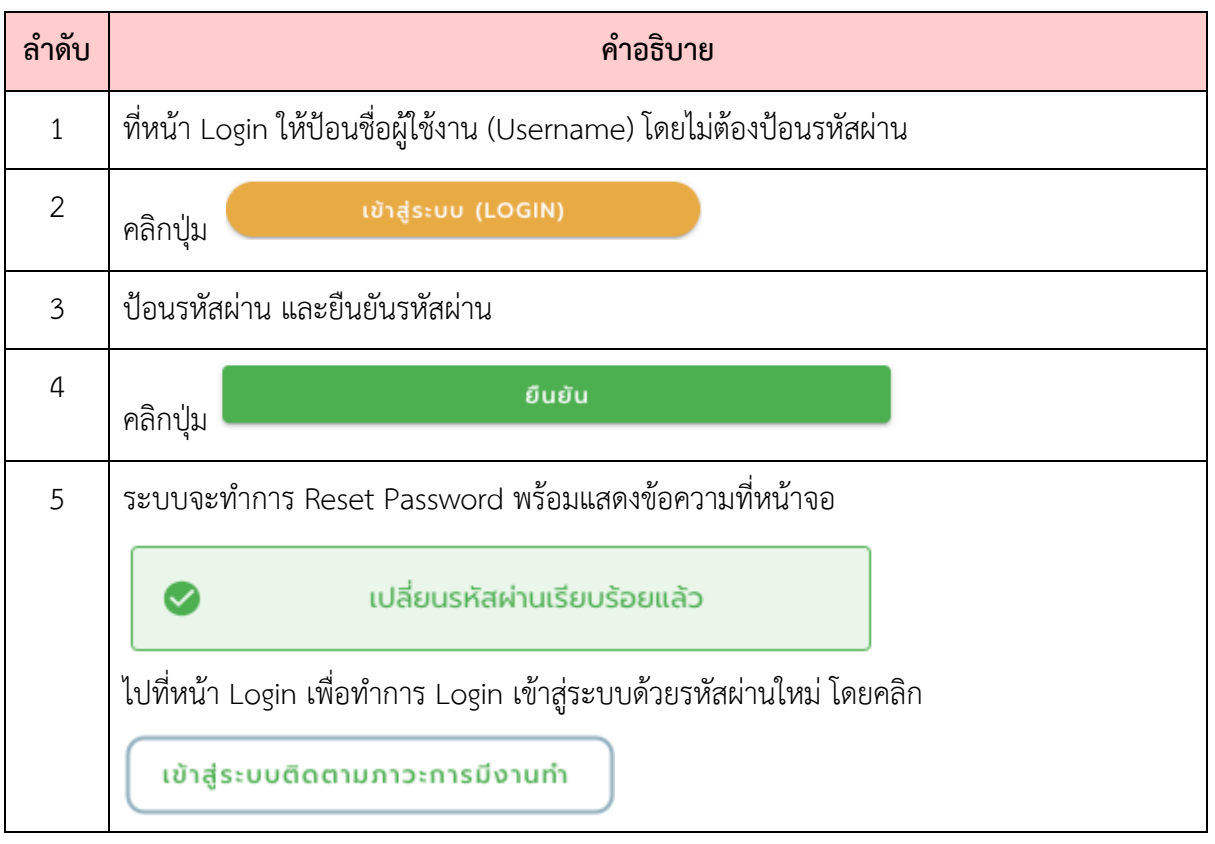

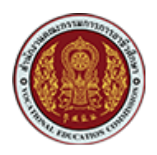

#### <span id="page-18-0"></span>**3. การดูและแก(ไขข(อมูลนักศึกษา**

ผู้ใช้ในระดับผู้ดูแลระบบสารสนเทศของแต่ละสถานศึกษา จะสามารถดูหรือปรับปรุงข้อมูล Profile ของนักศึกษาเพื่อให้ข้อมูลเป็นปัจจุบันได้ โดยมีขั้นตอนดังนี้

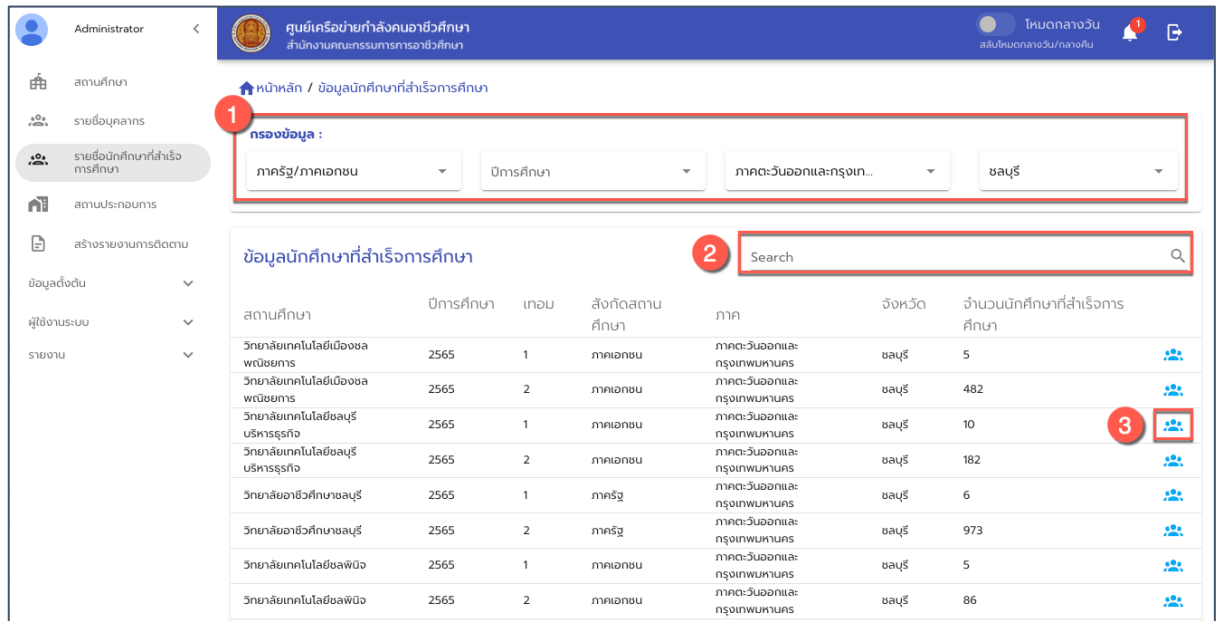

รูปภาพแสดงหน,าจอรายชื่อนักศึกษาที่สำเร็จการศึกษาตามชื่อสถานศึกษา

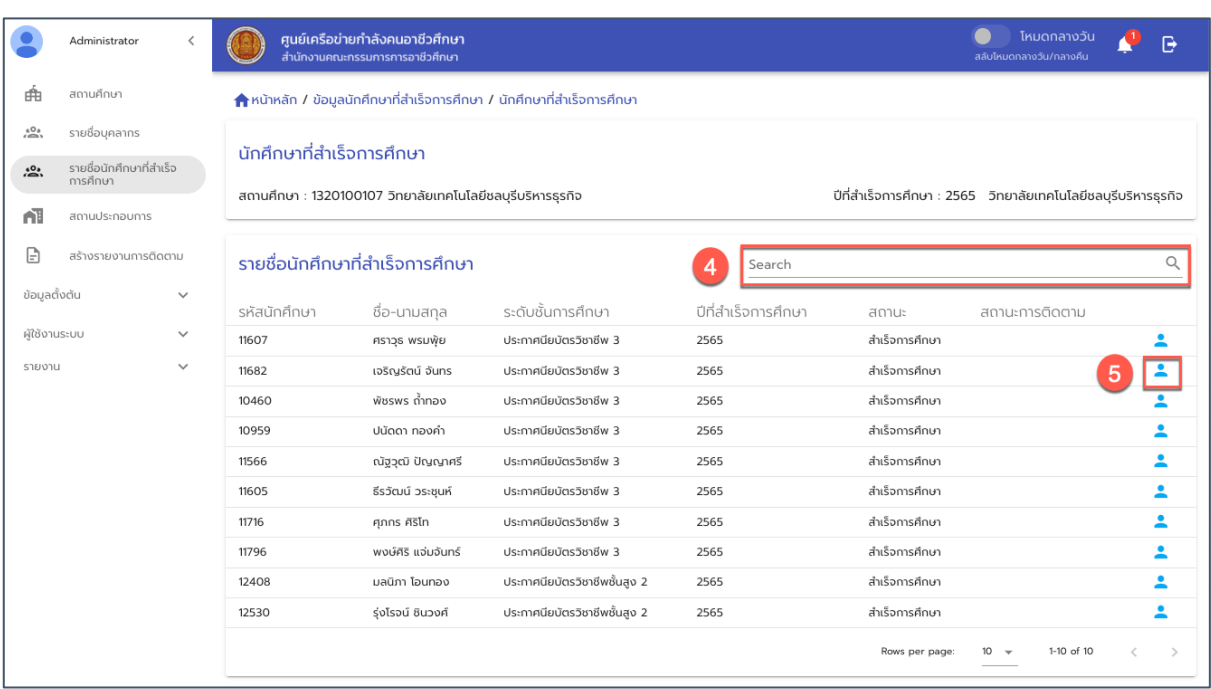

รูปภาพแสดงหน้าจอรายชื่อนักศึกษาที่สำเร็จการศึกษาของแต่ละสถานศึกษา

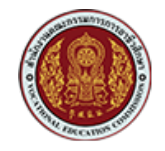

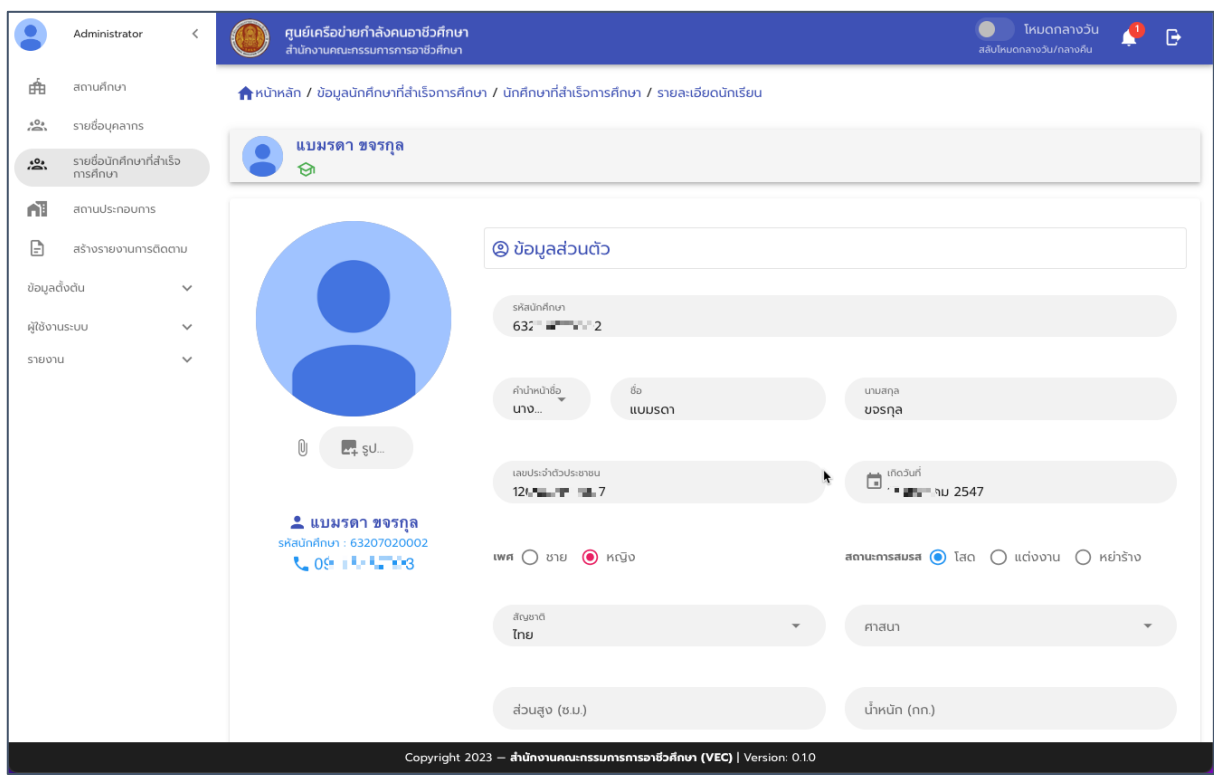

## รูปภาพ แสดงหน้าจอโปรไฟล์ของนักศึกษา

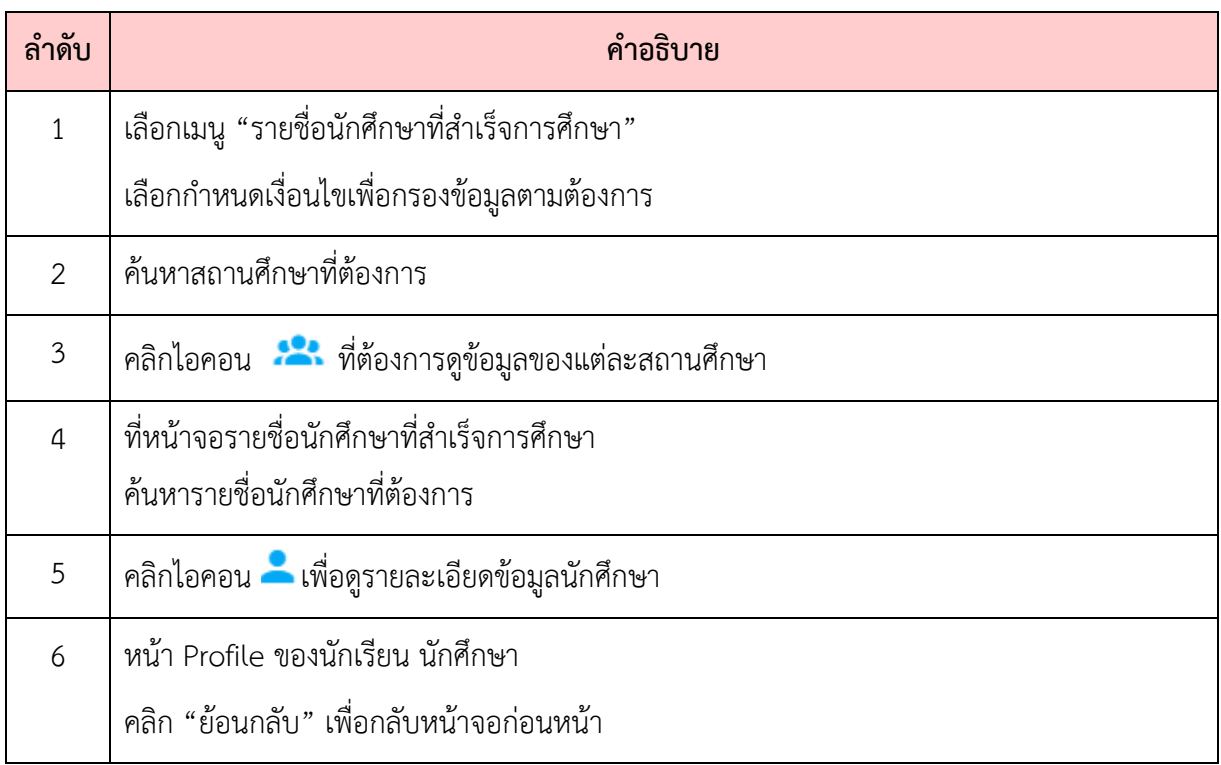

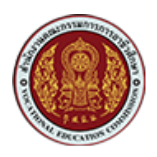

## <span id="page-20-0"></span>**4. การเพิ่มข(อมูลสถานประกอบการ**

ผู้ดูแลระบบ (Admin) หรือเจ้าหน้าส่วนกลาง สามารถเรียกดูรายชื่อผู้ประกอบการหรือสถาน ประกอบการในระบบได, ดังนี้

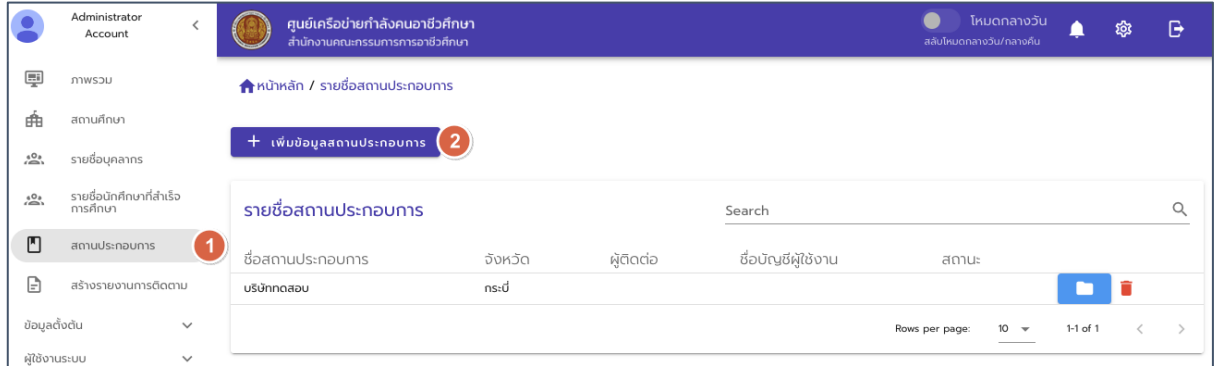

## รูปภาพแสดงหน,าจอการเรียกดูข,อมูลสถานประกอบการ

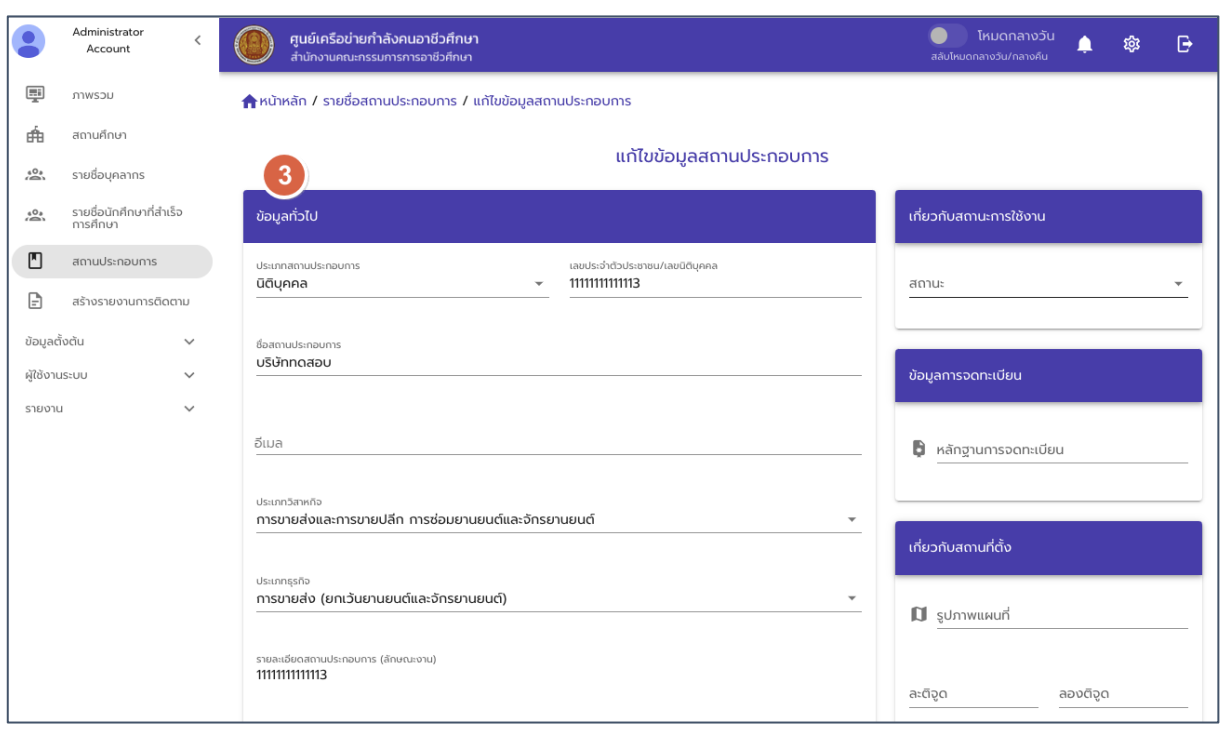

รูปภาพแสดงหน้าจอข้อมูลรายละเอียดสถานประกอบการ

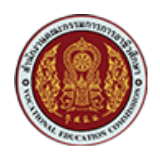

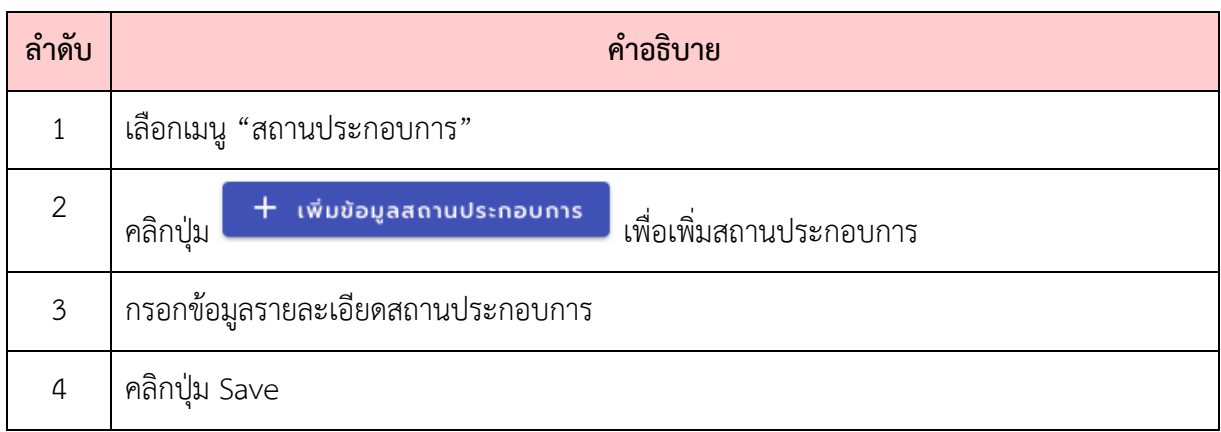

#### <span id="page-21-0"></span>**5. การดูรายงาน**

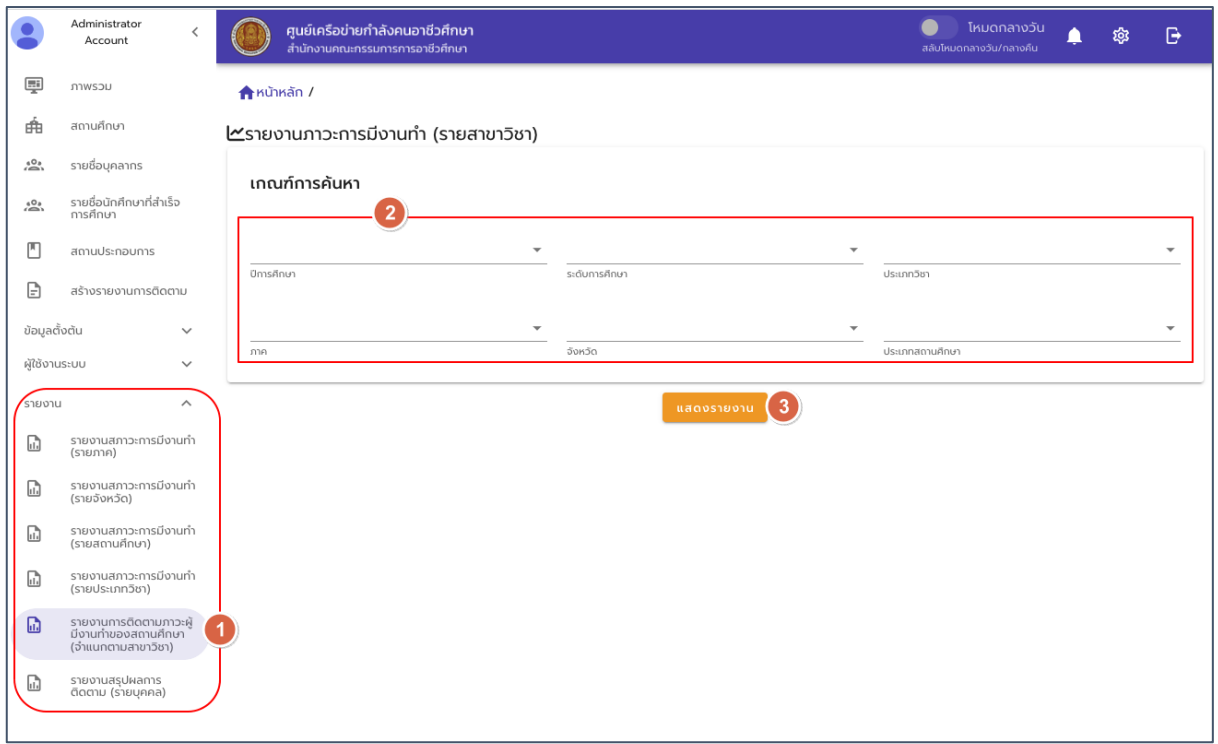

## รูปภาพแสดงหน,าจอการเรียกดูรายงาน

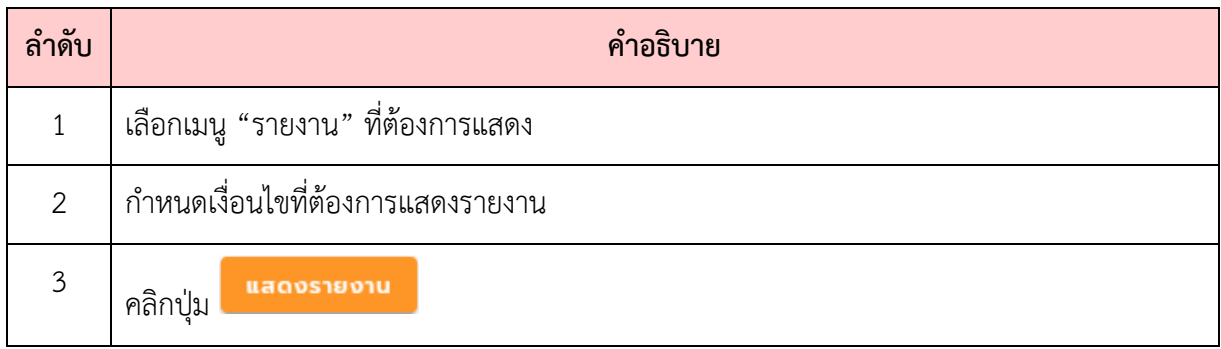

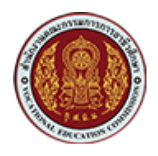

 $\bullet$  รายงานภาวะการมีงานทำและศึกษาต่อของผู้สำเร็จการศึกษา จำแนกตามภาค

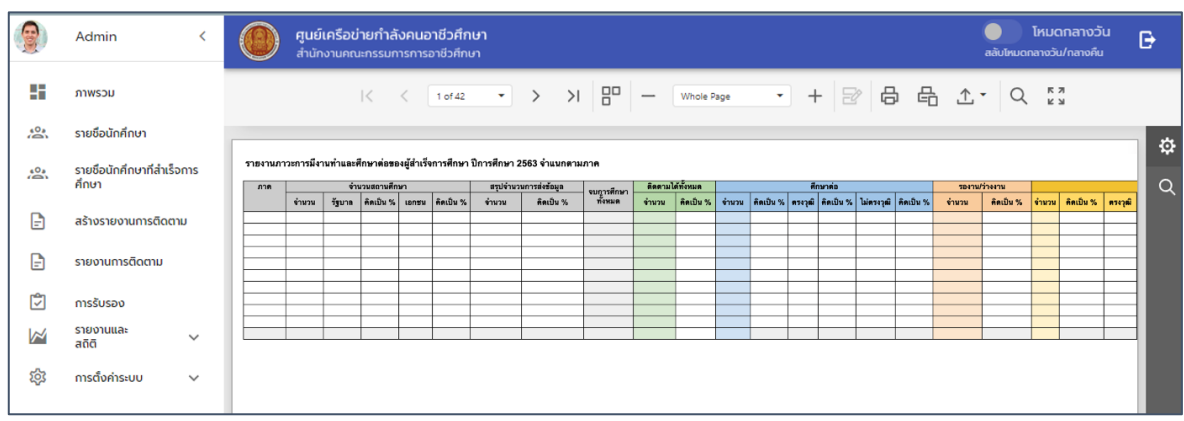

 $\bullet$  รายงานภาวะการมีงานทำและศึกษาต่อของผู้สำเร็จการศึกษา จำแนกตามจังหวัด

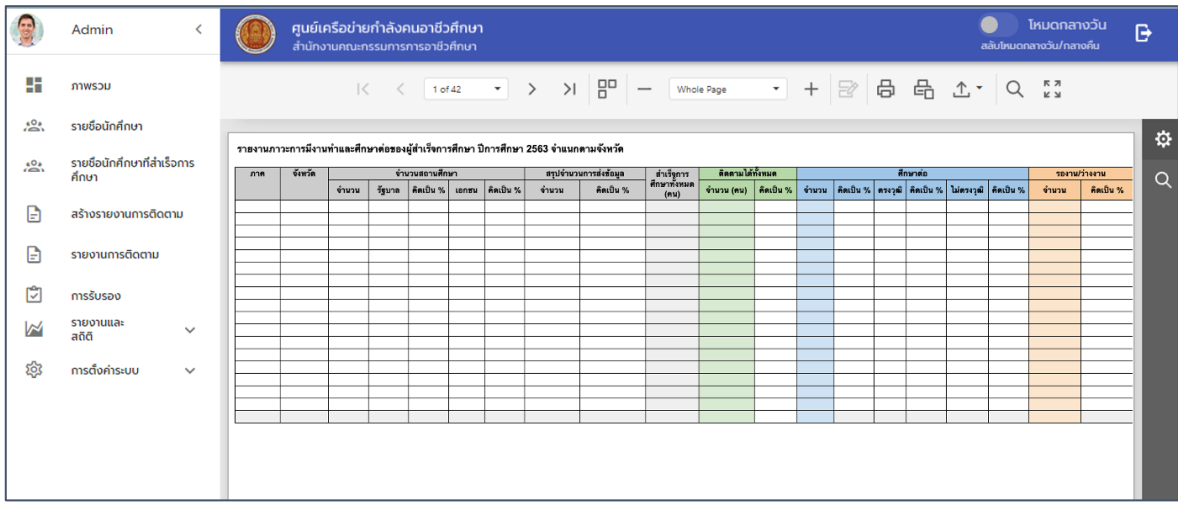

- ์<br>ศูนย์เครือข่ายกำลังคนอาชีวศึกษา<br>สำนักงานครบครรมครอรรรค์เลือน 9 Admin Г B. gg. mwsou  $\rightarrow$  > > |  $\left| \frac{B^{\Box}}{B} \right|$  - Whole Page  $|\zeta - \zeta|$  1 of 42  $\overline{\phantom{a}}$  +  $\overline{\mathbb{F}}$  a  $\overline{\mathbb{F}}$  +  $\overline{\mathbb{F}}$  a  $\overline{\mathbb{F}}$  +  $\overline{\mathbb{F}}$  a  $\overline{\mathbb{F}}$  +  $\overline{\mathbb{F}}$  +  $\overline{\mathbb{F}}$  +  $\overline{\mathbb{F}}$  +  $\overline{\mathbb{F}}$  +  $\overline{\mathbb{F}}$  +  $\overline{\mathbb{F}}$  +  $\overline{\mathbb{F}}$  +  $\overline{\mathbb{F}}$  +  $\overline{\mathbb{F}}$  $\sum_{i=1}^{n}$ รายชื่อนักศึกษา ¢ เยงานภาวะการมีงานทำและดี งผ*้*สำเร็จ รายชื่อนักศึกษาที่สำเร็จการ<br>คึกษา  $\sum_{i=1}^{10}$  $\alpha$ -<br>คิดตามได้ทั้งหมด<br>จำนวน | คิดเป็น % | จำนวน | คิดเป็น % | ตรงวุฒิ | คิดเป็น % | ไม่ตรงวุฒิ | คิดเป็น % สถานะการส่ง <mark>จบการศึกษา</mark><br>รายงาน ทั้งหมด สถานศึกษา ภาค จังหวัด ประเภทสถานศึกษา างงาน<br>-<br><mark>คิดเป็น %</mark>  $\frac{1}{\sinh u}$  $\mathbf{r}$ สร้างรายงานการติดตาม  $\mathbf{B}$ รายงานการติดตาม  $\mathbb{C}$ การรับรอง  $\triangleright$ รายงานและ<br>สถิติ .<br>දුරි การตั้งค่าระบบ
- $\bullet$  รายงานภาวะการมีงานทำและศึกษาต่อของผู้สำเร็จการศึกษา จำแนกตามสถานศึกษา

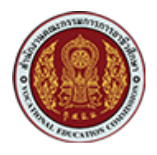

 $\bullet$  รายงานภาวะการมีงานทำและศึกษาต่อของผู้สำเร็จการศึกษา จำแนกตามประเภทวิชา

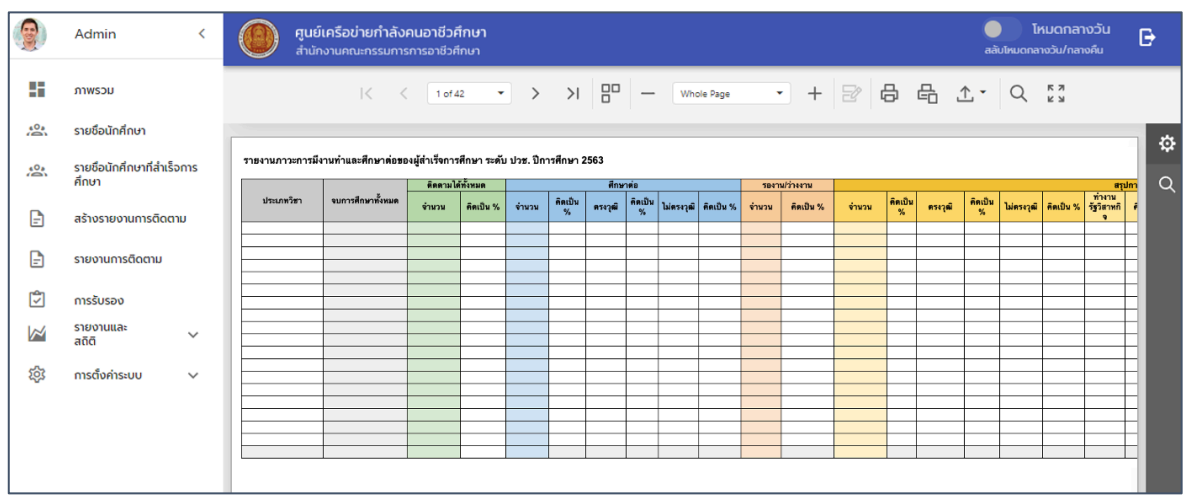

 $\bullet$  รายงานภาวะการมีงานทำและศึกษาต่อของผู้สำเร็จการศึกษา จำแนกตามสาขาวิชา

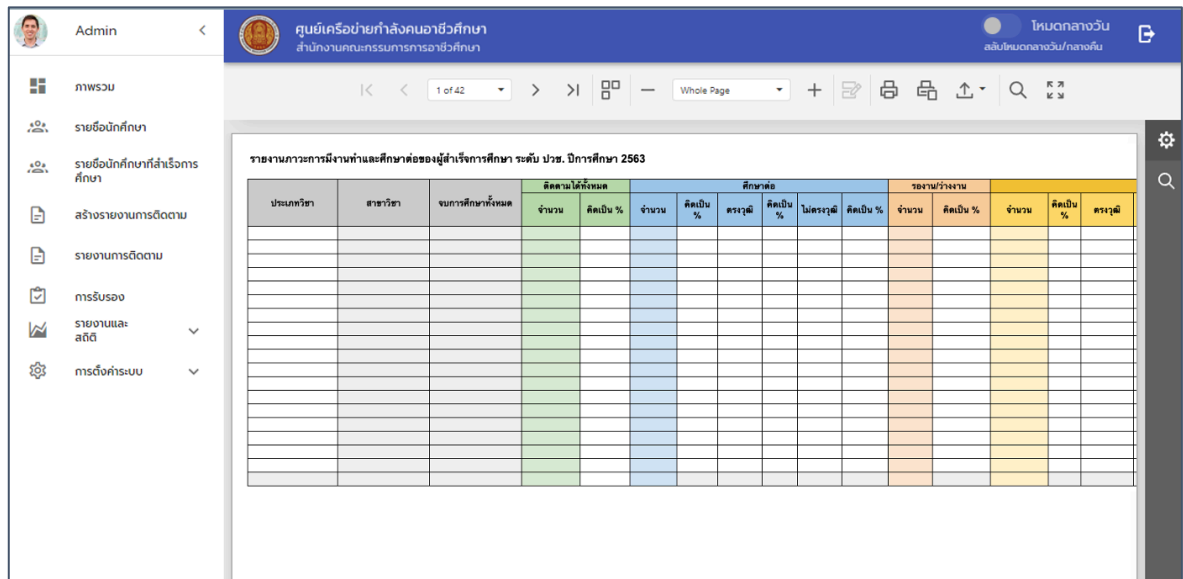

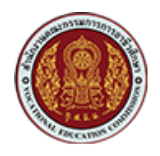

 $\bullet$  รายงานติดตามภาวะการมีงานทำและศึกษาต่อ ของผู้สำเร็จการศึกษารายบุคคล

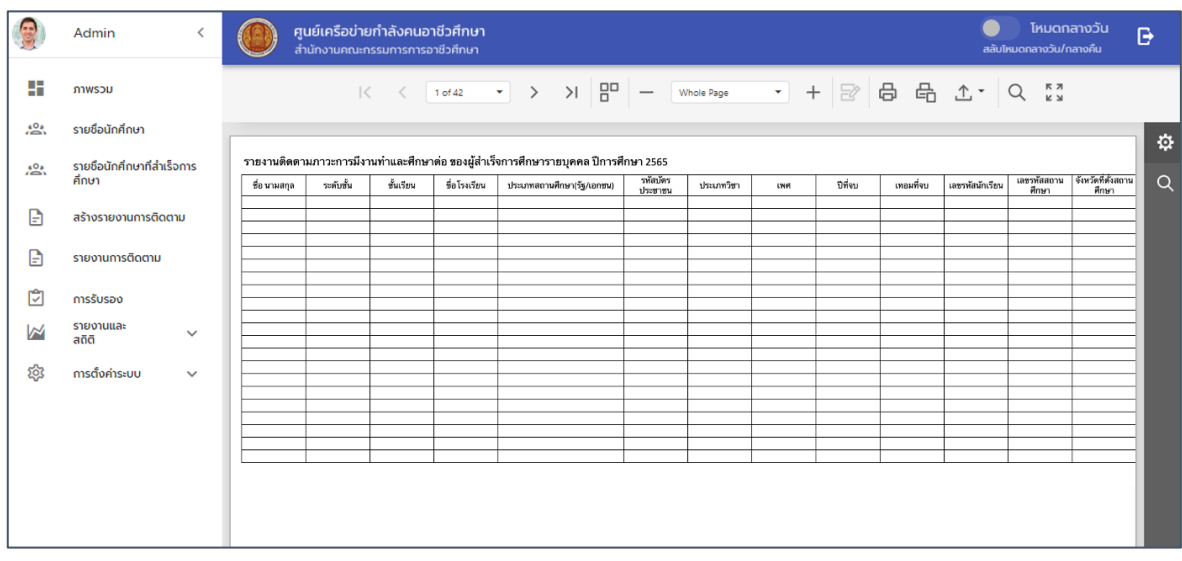

#### <span id="page-24-0"></span>**6. การแจ(งเตือนจากระบบ**

สำหรับการแจ้งเตือนจากระบบจะมีรูปแบบการแจ้งเตือนใน 2 ช่องทาง คือ การแจ้งเตือนบนหน้า เว็บไซต์ (Web Notification) และทางอีเมล (e-Mail Notification) เพื่อเป็นการแจ้งเตือนและแจ้งข่าวสาร ต่างๆ ให้ผู้ใช้ทราบ ตัวอย่างการแจ้งเตือน ดังรายละเอียด

#### <span id="page-24-1"></span>**6.1. กรณีแจ\*งเตือนการสร\*างรอบติดตามภาวการณUมีงานทำ**

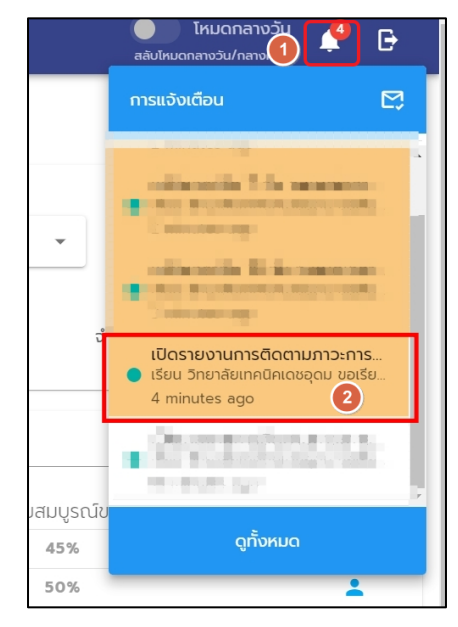

รูปภาพเปิดรอบติดตามภาวการณ์มีงานทำ ผ่านแอพพลิเคชัน

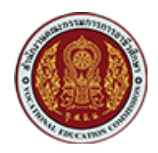

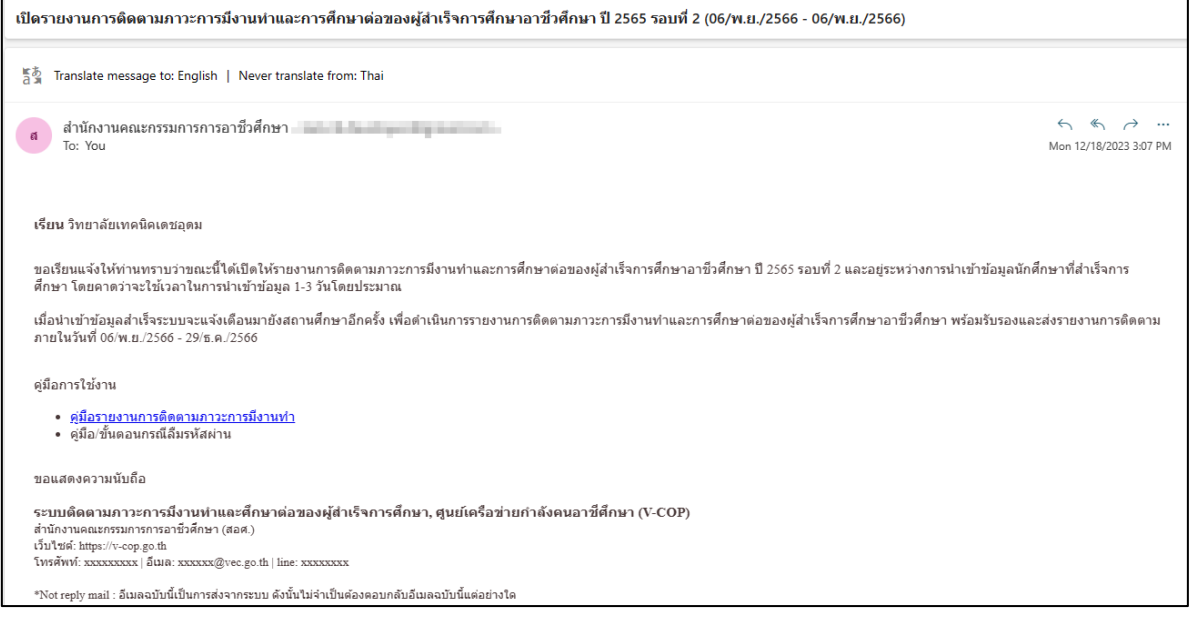

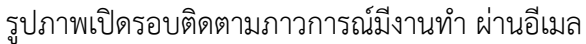

## <span id="page-25-0"></span>**6.2. กรณีแจ\*งนำเข\*าข\*อมูลนักศึกษาที่สำเร็จการศึกษา**

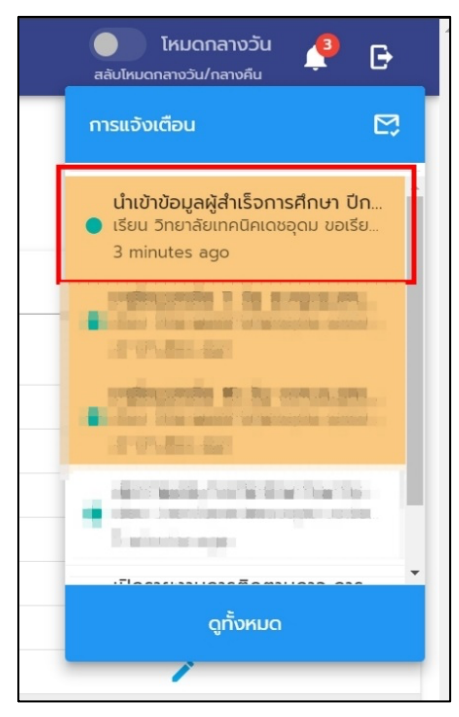

รูปภาพแจ้งนำเข้าข้อมูลนักศึกษาที่สำเร็จการศึกษา ผ่านแอพพลิเคชัน

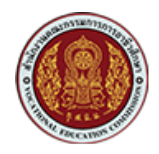

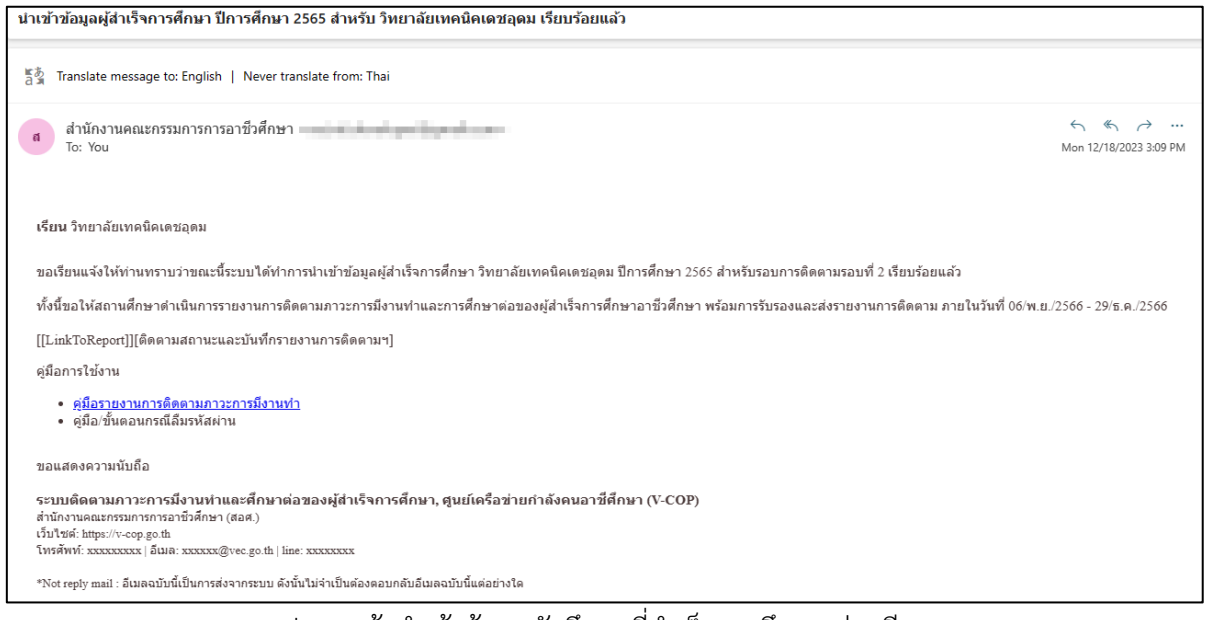

้รูปภาพแจ้งนำเข้าข้อมูลนักศึกษาที่สำเร็จการศึกษา ผ่านอีเมล

#### <span id="page-26-0"></span>**6.3. กรณีแจ\*งเตือนใกล\*หมดเวลาของการติดตามภาวะการมีงานทำ ล@วงหน\*า 15 วัน**

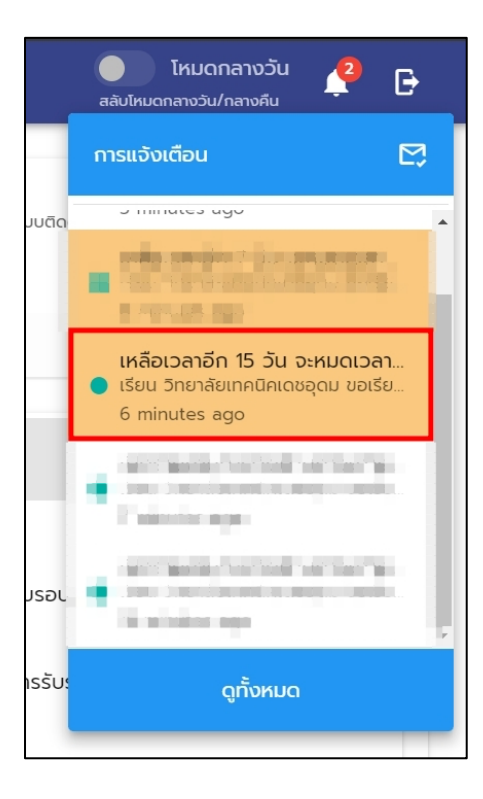

รูปภาพแจ,งเตือนใกล,หมดเวลาของการติดตามภาวะการมีงานทำ ล่วงหน้า 15 วันผ่านแอพพลิเคชัน

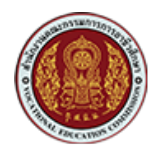

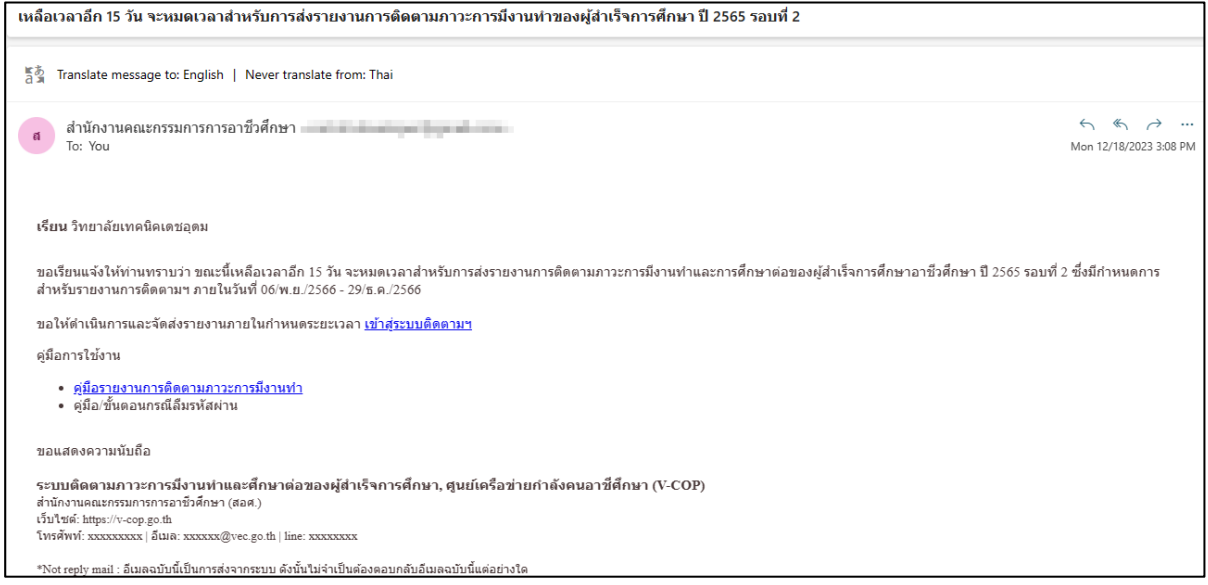

รูปภาพแจ้งเตือนใกล้หมดเวลาของการติดตามภาวะการมีงานทำ ล่วงหน้า 15 วันผ่านอีเมล

#### <span id="page-27-0"></span>**6.4. กรณีแจ\*งเตือนใกล\*หมดเวลาของการติดตามภาวะการมีงานทำ ล@วงหน\*า 7 วัน**

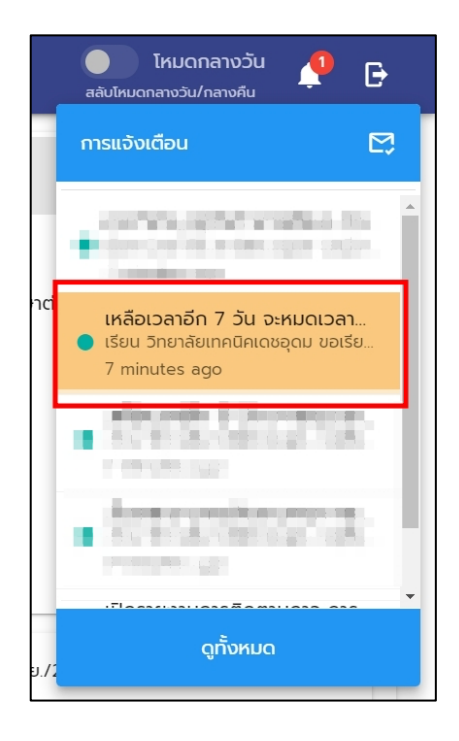

รูปภาพแจ้งเตือนใกล้หมดเวลาของการติดตามภาวะการมีงานทำ ล่วงหน้า 7 วันผ่านแอพพลิเคชัน

-

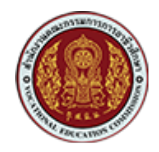

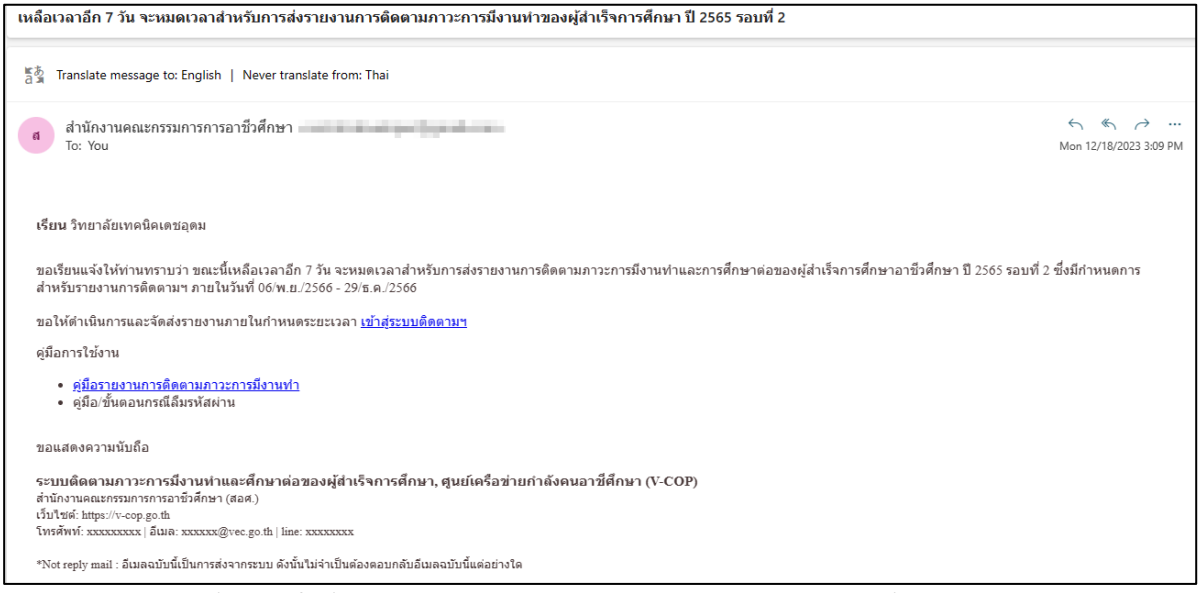

ี่ รูปภาพแจ้งเตือนใกล้หมดเวลาของการติดตามภาวะการมีงานทำ ล่วงหน้า 7 วันผ่านอีเมล